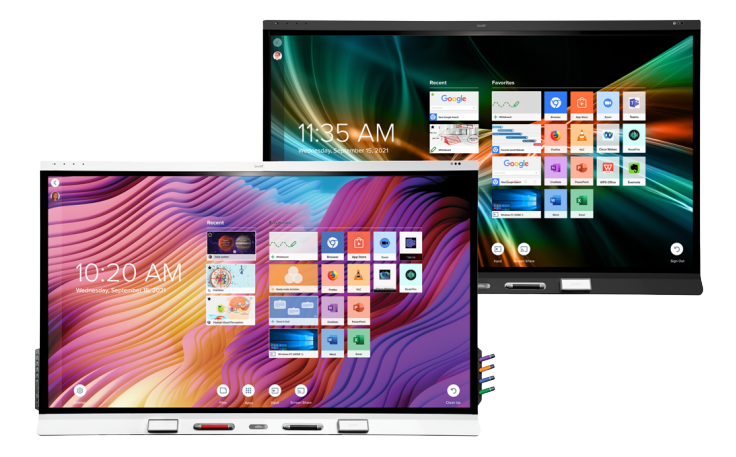

# **SMART Board® 6000S** | **6000S Pro**

**serien interaktive skjermer**

## **Brukerveiledning**

SBID-6265S-V3 | SBID-6275S-V3 | SBID-6286S-V3 | SBID-6265S-V3-PW | SBID-6275S-V3-PW | SBID-6286S-V3-PW SBID-6265S-V3-P | SBID-6275S-V3-P | SBID-6286S-V3-P SBID-6065S-V3 | SBID-6075S-V3 | SBID-6086S-V3 | SBID-6065S-V3-PW | SBID-6075S-V3-PW | SBID-6086S-V3-PW SBID-6065S-V3-P | SBID-6075S-V3-P | SBID-6086S-V3-P SBID-6465S-V3-P | SBID-6475S-V3-P | SBID-6486S-V3-P SBID-6265S-C | SBID-6275S-C | SBID-6286S-C | SBID-6265S-CPW | SBID-6275S-CPW | SBID-6286S-CPW SBID-6065S-C | SBID-6075S-C | SBID-6086S-C | SBID-6065S-CPW | SBID-6075S-CPW | SBID-6086S-CPW SBID-6265S | SBID-6275S | SBID-6286S | SBID-6265S-PW | SBID-6275S-PW | SBID-6286S-PW SBID-6065S | SBID-6075S | SBID-6086S | SBID-6065S-PW | SBID-6075S-PW | SBID-6086S-PW IDS665-3 | IDS675-3 | IDS686-3

IDS665-1 | IDS675-1 | IDS686-1

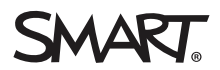

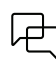

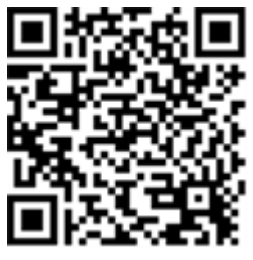

#### Finn ut mer:

Denne veiledningen og andre ressurser for interaktive skjermer fra SMART Board 6000S og 6000S Pro-serien er tilgjengelig i kundestøtte-delen av SMART -nettstedet [\(smarttech.com/support\)](https://www.smarttech.com/support). Skann denne QR-koden for å se disse ressursene på mobilenheten din.

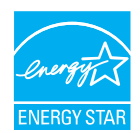

ENERGY STAR er det statlig støttede symbolet for energieffektivitet, og gir enkel, troverdig og upartisk informasjon som forbrukere og bedrifter stoler på for å ta velinformerte beslutninger. ENERGY STAR-sertifiserte produkter er det enkle valget for energieffektivitet, noe som gjør det enkelt<br>for forbrukere og bedrifter å kjøpe som sparer penger og beskytter miljø sertifisert for å levere kvalitet, ytelse og besparelser som brukerne har forventet.

Skjermen leveres med ENERGY STAR-ytelse og besparelser. Endring av noen innstillinger kan imidlertid øke energiforbruket utover grensene som kreves for ENERGY STAR-sertifisering. For eksempel vil økt lysstyrke og kontrast øke strømforbruket. Ta hensyn til miljøet når du velger innstillinger som ikke er ENERGY STAR.

**Lisenser**

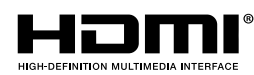

Begrepene HDMI og HDMI High-Definition Multimedia Interface, og HDMI-logoen er varemerker eller registrerte varemerker for HDMI Licensing LLC i USA og andre land.

Bluetooth-ordmerket eies av Bluetooth SIG, Inc. og all bruk av slike merker av SMART Technologies ULC er lisensiert.

#### **Merknad om varemerker**

SMART Board, SMART Notebook, SMART TeamWorks, SMART Meeting Pro, Pen ID, HyPr Touch, Object Awareness, Tool Explorer, smarttech, SMART-logoen og alle SMART-taglines er varemerker eller registrerte varemerker for SMART Technologies ULC i USA og / eller andre land. Bluetooth-ordmerket eies av Bluetooth SIG, Inc. og<br>all bruk av slike merker av SMART Technologies ULC er lis varemerker eller registrerte varemerker for HDMI Licensing Administrator, Inc. i USA og andre land. Alle andre tredjepartsprodukter og firmanavn kan være varemerker tilhørende de respektive eierne.

#### **Merknad om opphavsrett**

© 2022 SMART Technologies ULC. Med enerett. Uten skriftlig forhåndstillatelse fra SMART Technologies ULC er det ulovlig å kopiere denne utgivelsen helt eller delvis, skrive den om, lagre den i et hentesystem eller oversette den til andre språk. Informasjonen i denne håndboken kan endres uten varsel og er ikke bindende for SMART. Dette produktet og/eller bruken av det dekkes av én eller flere av følgende amerikanske patenter:

[www.smarttech.com/patents](https://www.smarttech.com/patents) 30. juni 2022

smarttech.com/no/kb/171415 2

# <span id="page-2-0"></span>**Viktig informasjon**

#### **Merknad**

Se installasjons- og vedlikeholdsveiledningen for interaktive skjermer <sup>i</sup> SMART Board 6000S og 6000S Pro-serien [\(smarttech.com/kb/171414\)](https://www.smarttech.com/kb/171414) for viktig informasjon om installering og vedlikehold av skjermen.

#### **Advarsel**

- <sup>l</sup> Ikke åpne eller demontere skjermen. Du risikerer elektrisk støt fra høyspenningen inne i innkapslingen. Åpning av kabinettet annullerer også garantien.
- <sup>l</sup> Ikke stå (eller la barn stå) på en stol for å røre skjermens overflate.
- For å redusere risikoen for brann eller elektrisk støt, må du ikke utsette skjermen for regn eller fuktighet.
- Stikk ikke gjenstander inn i kabinettventilasjonshullene, da de kan berøre farlige spenningspunkter og medføre elektrisk sjokk, brann eller produktskader som muligens ikke dekkes av garantien.
- <sup>l</sup> Sett ikke tunge gjenstander på strømkabelen. Skader på strømkabelen kan medføre elektrisk sjokk, brann eller produktskader som muligens ikke dekkes av garantien.
- <sup>l</sup> Hvis glasset er knust, må du ikke røre den flytende krystallen. Glasskår må behandles varsomt når de kastes for å unngå skader.
- <sup>l</sup> Koble skjermens strømkabel fra stikkontakten og be om hjelp fra kvalifisert servicepersonell hvis noe av følgende oppstår:
	- <sup>o</sup> Strømkabelen eller pluggen er skadet
	- <sup>o</sup> Væske er sølt inn i skjermen
	- <sup>o</sup> Gjenstander faller på skjermen
	- <sup>o</sup> Skjermen mistes
	- <sup>o</sup> Strukturelle skader, f.eks. sprekkdannelser, har oppstått
	- <sup>o</sup> Skjermen er uberegnelig når du følger bruksanvisningene

# **Innhold**

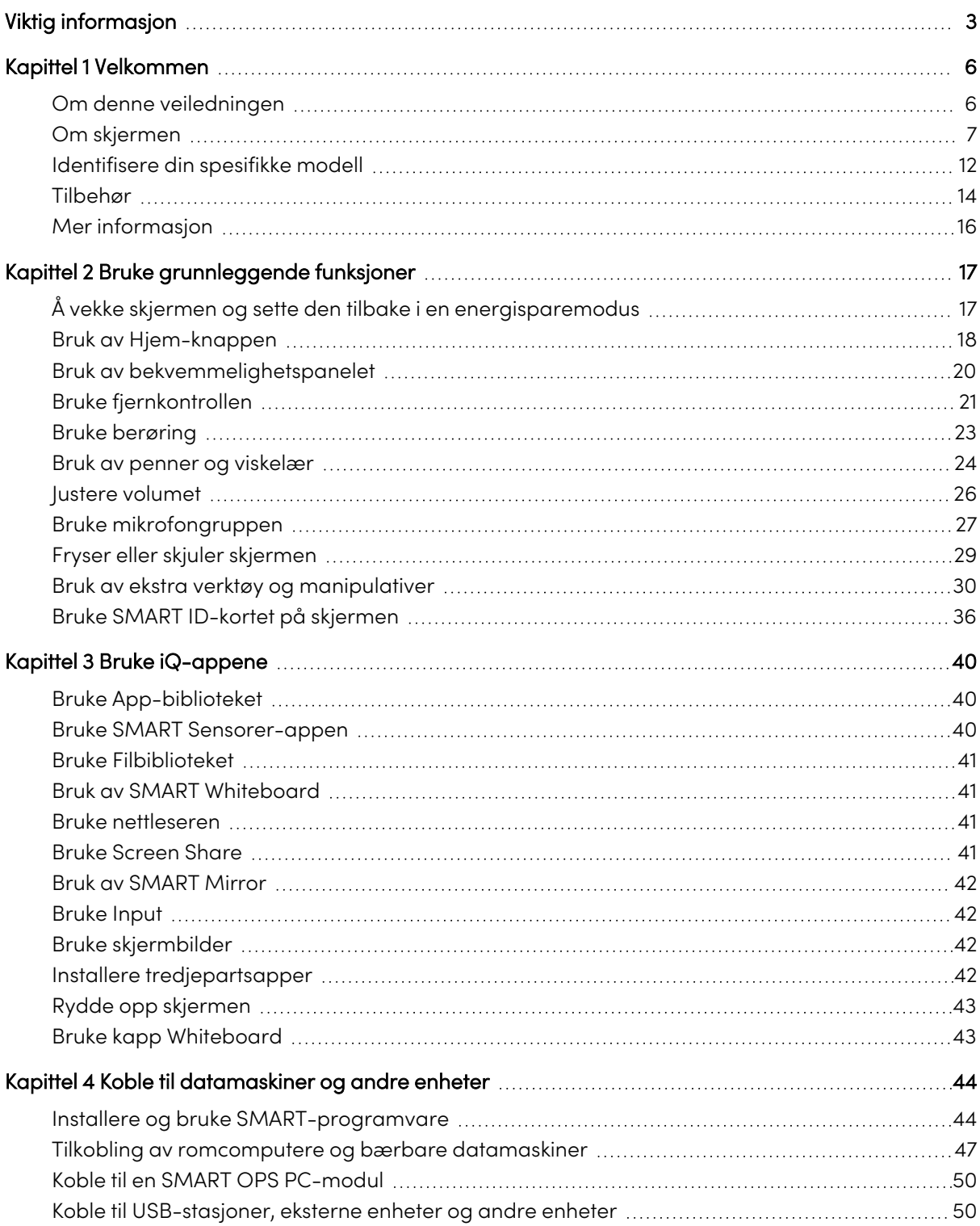

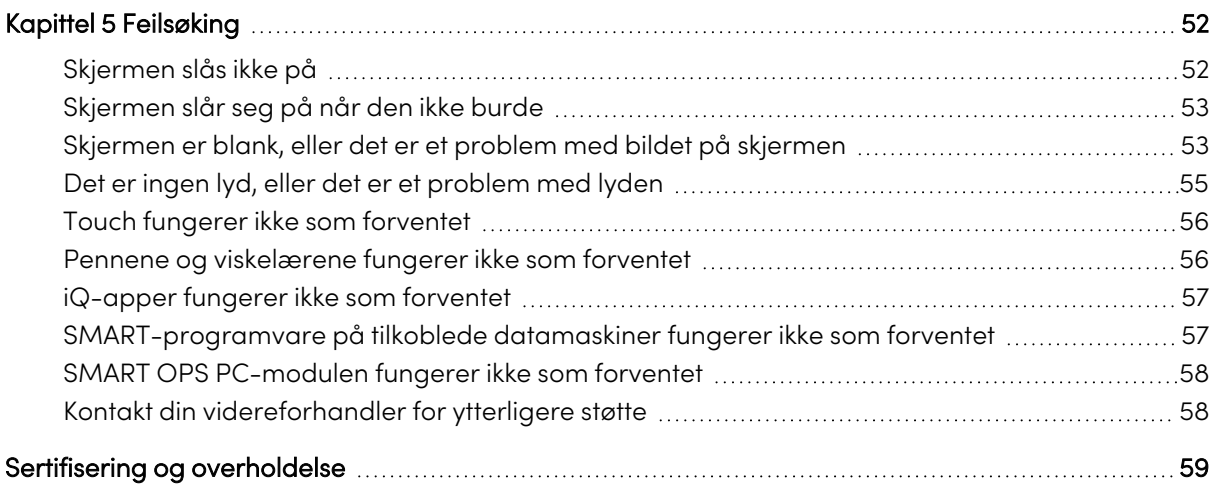

# <span id="page-5-0"></span>Kapittel 1 **Velkommen**

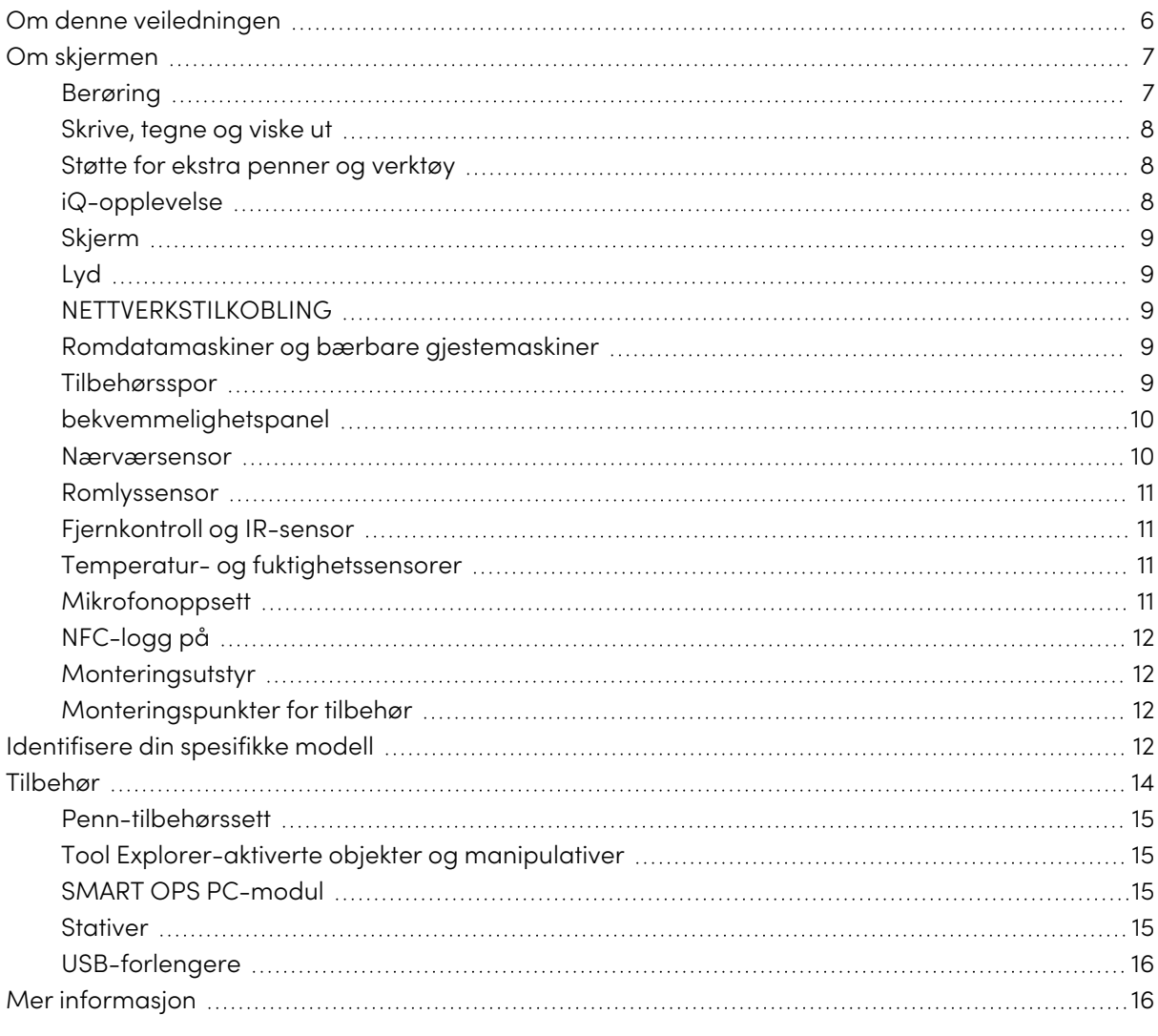

<span id="page-5-1"></span>Dette kapittelet introduserer interaktive skjermer i SMART Board® 6000S og 6000S Pro-seriene.

## Om denne veiledningen

Denne guiden forklarer hvordan du bruker en interaktiv skjerm fra SMART Board 6000S eller 6000S Pro-serien.

Denne veiledningen er for folk som bruker SMART Board interaktive skjermer. Dokumentasjon og ressurser for de som installerer og vedlikeholder skjermer er også tilgjengelig (se Mer [informasjon](#page-15-0) on [page](#page-15-0) 16).

## <span id="page-6-0"></span>Om skjermen

Interaktive skjermer i SMART Board 6000S eller 6000S Pro-serien med iQ er navet i klasserommet eller møterommet.

#### **Merknad**

Følgende funksjoner er tilgjengelige på SMART Board 6000S (V3)-modellene. SMART Board 6000S og 6000S (C)-modeller inkluderer ikke en mikrofongruppe, og sensorene er plassert i øverste venstre hjørne av skjermens ramme.

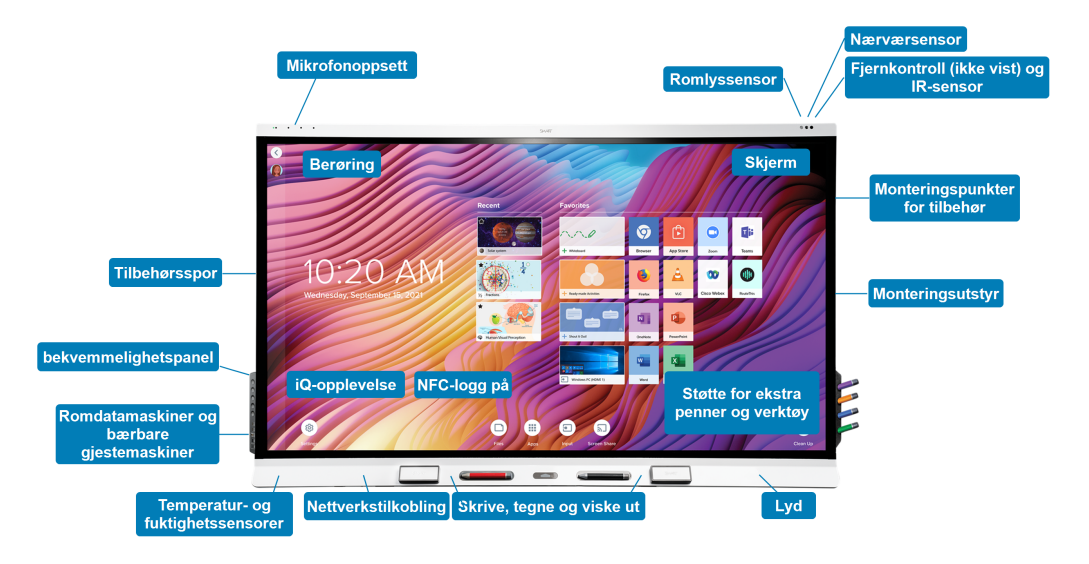

Skjermen inneholder et omfattende sett med funksjoner og komponenter:

### <span id="page-6-1"></span>Berøring

Du kan gjøre alt på displayet som du kan gjøre på datamaskinen – åpne og lukke programmer, ha møter med andre, opprette nye dokumenter eller redigere eksisterende, gå til nettsteder, spille og manipulere videoklipp og mer – bare ved å berøre den interaktive overflaten.

Du kan bruke mange håndbevegelser innenfor programmer, inkludert panorering, skalering, rotering og zooming inn og ut.

Skjermens avanserte HyPr Touch™ (Hybrid Precision Touch) med InGlass™ touch-teknologi gir en naturlig, intuitiv skrive- og berøringsopplevelse med høy nøyaktighet og lav ventetid. I tillegg gjør Silktouch sin ultra-glatte overflate at du kan bruke skjermen i flere timer uten å brenne fingrene.

For mer informasjon, se Bruke [berøring](#page-22-0) on page 23.

## <span id="page-7-0"></span>Skrive, tegne og viske ut

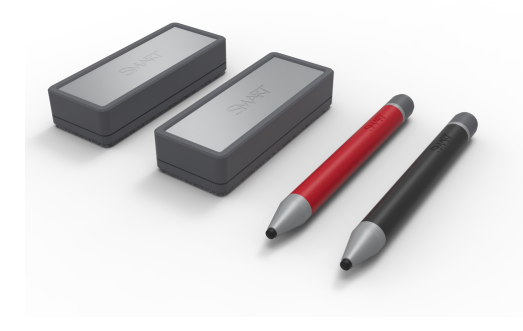

Skjermen kommer med en svart penn og en rød penn, som du kan bruke til å skrive eller tegne på skjermen.

Skjermen kommer også med to viskelær, som du kan bruke til å slette digitalt blekk.

Med objektbevissthet reagerer skjermen automatisk på verktøyet eller objektet du bruker, enten det er en penn, finger, viskelær eller håndflate. Skjermens penn-ID og teknologi for samtidig objektbevissthet gjør det mulig for

flere å skrive uavhengig og samtidig med forskjellige blekkfarger.

<span id="page-7-1"></span>For mer informasjon, se Bruk av penner og [viskelær](#page-23-0) on page 24.

### Støtte for ekstra penner og verktøy

SMART Board 6000S har Tool Explorer™-plattformen, som lar deg bruke andre SMART-autoriserte penner og verktøy i tillegg til de som følger med skjermen. Tool Explorer-plattformen lar lærere og elever manipulere objekter fra den virkelige verden for å samhandle intuitivt med objekter på skjermen og digitalt innhold, noe som øker engasjementet og oppbevaringen av kunnskap.

For mer informasjon om bruk av Tool Explorer-aktiverte objekter på skjermen, se Bruk av [ekstra](#page-29-0) verktøy og [manipulativer](#page-29-0) on page 30.

For mer informasjon om tilgjengelige verktøysett, se [smarttech.com/kb/171796.](https://smarttech.com/kb/171796)

### <span id="page-7-2"></span>iQ-opplevelse

Hvis aktivert, gir skjermens iQ-opplevelse ett-trykks tilgang til samarbeidsverktøy, for eksempel en tavle, trådløs skjermdeling og en nettleser. Det er ikke nødvendig med ledninger og kabler eller manuell programvare og maskinvareoppdateringer.

#### **Merknad**

Noen apper, for eksempel nettleser og skjermdeling, krever en riktig konfigurert nettverkstilkobling.

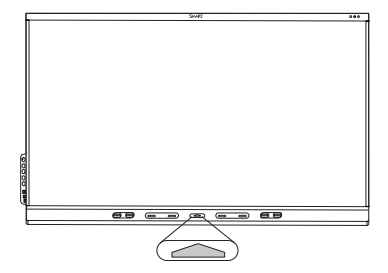

Trykk på **Hjem**-knappen på skjermen (på bildet) eller fjernkontrollen for å åpne hjem-skjermen. Fra hjem-skjermen kan du åpne iQappene, bytte innganger og justere innstillinger.

For mer informasjon om hjem-knappen og startskjermen, se [Bruk](#page-17-0) av [Hjem-knappen](#page-17-0) on page 18.

For mer informasjon om iQ-appene, se Kapittel <sup>3</sup> Bruke [iQ-appene](#page-39-0) on

[page](#page-39-0) 40.

## <span id="page-8-0"></span>Skjerm

4K ultra-high-definition LED-skjerm gir optimal bildeskarphet og brede synsvinkler.

Størrelsen på skjermen varierer etter modell:

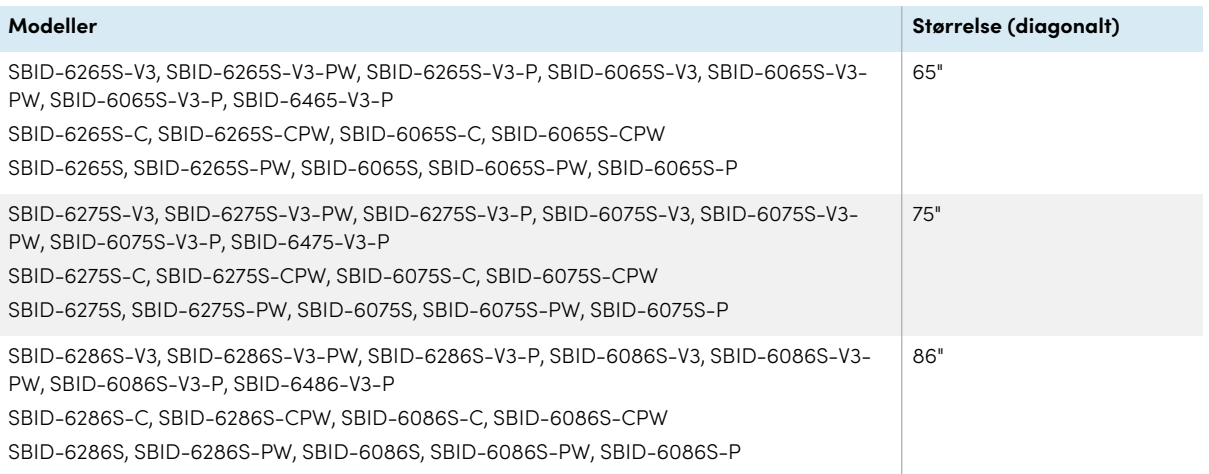

## <span id="page-8-1"></span>Lyd

<span id="page-8-2"></span>Skjermen inneholder to 20 W integrerte høyttalere, som er designet for å gi lyd foran i rommet.

## NETTVERKSTILKOBLING

Skjermen krever en nettverkstilkobling for nedlasting av programvare- og fastvareoppdateringer, og en rekke av iQ-appene krever også en nettverkstilkobling.

Du kan koble til et nettverk ved hjelp av Wi-Fi eller en Ethernet-kabel:

- <sup>l</sup> Wi-Fi-modulen støtter både 2,4 og 5 GHz-bånd.
- De to RI45-kontaktene lar deg koble skjermen og en ekstern enhet, for eksempel en datamaskin, til et Gigabit Ethernet-nettverk.

### <span id="page-8-3"></span>Romdatamaskiner og bærbare gjestemaskiner

Du kan koble datamaskiner i rommet og bærbare datamaskiner til skjermen og vise og samhandle med deres innganger.

Skjermen leveres med SMART-programvare som du kan installere på tilkoblede datamaskiner for å dra full nytte av skjermens funksjoner mens du bruker de tilkoblede datamaskinene.

<span id="page-8-4"></span>For mer informasjon, se Tilkobling av romcomputere og bærbare [datamaskiner](#page-46-0) on page 47.

### Tilbehørsspor

Du kan installere en OPS-kompatibel enhet, for eksempel en SMART OPS PC-modul, i tilbehørssporet. SMART OPS PC-moduler gir en komplett Windows® 10 Pro-installasjon. For mer informasjon om SMART OPS PC-moduler, se SMART OPS [PC-modul](#page-14-2) on page 15.

#### **Merknad**

I motsetning til tidligere interaktive SMART Board-skjermer, krever ikke de interaktive skjermene i SMART Board 6000S og 6000S Pro-serien en iQ-enhet i tilbehørssporet. iQ-opplevelsen er innebygd i disse interaktive skjermene (se [iQ-opplevelse](#page-7-2) on page 8). Av denne grunn støtter ikke SMART installasjon av iQ-apparater i disse skjermenes tilbehørspor. AM50-apparatet tillater imidlertid bruk av et Intel Compute Card på modellene 6000S og SMART Board 6000S (C).

### <span id="page-9-0"></span>bekvemmelighetspanel

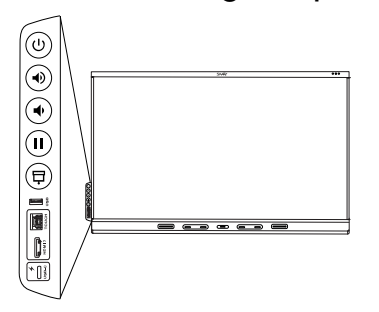

Bekvemmelighetspanelet har knapper for å slå skjermen på og av, kontrollere volumet, fryse og frigjøre skjermen, og vise og skjule en skjermskyggelegging. Den inkluderer også kontakter for [USB-enheter](https://support.smarttech.com/docs/redirect/?product=cables&context=usb) og en datamaskin eller annen inngangskilde (tilgjengelige kontakter varierer etter modell, se [Tilkobling](#page-46-0) av romcomputere og bærbare [datamaskiner](#page-46-0) on page 47).

For mer informasjon om bekvemmelighetspanelet, se [Bruk](#page-19-0) av [bekvemmelighetspanelet](#page-19-0) on page 20.

### <span id="page-9-1"></span>Nærværsensor

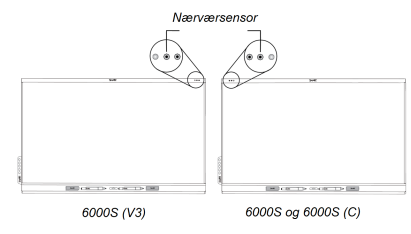

På SMART Board 6000S (V3)-modeller er nærhetssensoren plassert i øverste høyre hjørne av skjermens ramme. På modellene 6000S og 6000S (C) er sensoren øverst til venstre.

Nærhetssensoren kan oppdage personer opptil ca. 16' (5 m) unna når skjermen er i energisparemodus.

Når nærværsensoren oppdager mennesker i rommet, slås skjermen på, avhengig av hvordan den er konfigurert.

Hvis rommet er tomt i en spesifisert periode, går displayet tilbake til en energisparemodus.

#### **Notater**

- **For mer informasjon om energisparemodus, se Guide for installasjon og vedlikehold av** SMART Board 6000S og 6000S Pro-serien interaktive skjermer [\(smarttech.com/kb/171414](https://www.smarttech.com/kb/171414)).
- <sup>l</sup> Nærhetssensoren på SMART Board 6000S (V3)-modellene reagerer når skjermen er i nettverkstilkoblet standby og standby-strømtilstand. På 6000S- og 6000S (C)-modellene reagerer nærhetssensoren bare når skjermen er i nettverkstilkoblet standby-strømtilstand.

For mer informasjon, se Å vekke skjermen og sette den tilbake <sup>i</sup> en energ[isparemodus](#page-16-1) on page 17.

## <span id="page-10-0"></span>Romlyssensor

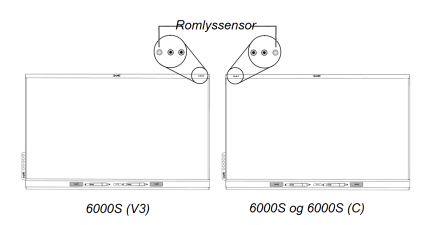

På SMART Board 6000S (V3)-modeller er sensoren for omgivelseslys plassert i øvre høyre hjørne av skjermens ramme. På 6000S og 6000 (C) modellene er sensoren øverst til venstre.

Romlyssensoren oppdager rommets lysstyrke og justerer skjermens lysstyrke deretter.

Du kan aktivere, deaktivere og justere denne funksjonen. Se Installasjons- og vedlikeholdsveiledning for interaktive skjermer i SMART Board 6000S og 6000S Pro-seriene

[\(smarttech.com/kb/171414](https://www.smarttech.com/kb/171414)) for mer informasjon.

## <span id="page-10-1"></span>Fjernkontroll og IR-sensor

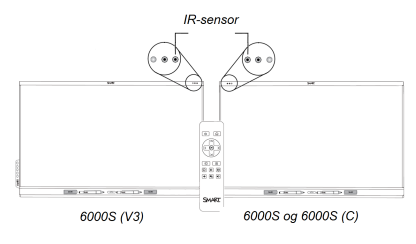

Du kan bruke fjernkontrollen til å slå skjermen av og på, justere skjerminnstillinger og så videre.

På SMART Board 6000S (V3)-modeller er IR-sensoren plassert i øverste høyre hjørne av skjermens ramme. På modellene 6000S og 6000S (C) er sensoren øverst til venstre.

For mer informasjon om fjernkontrollen, se Bruke [fjernkontrollen](#page-20-0)

<span id="page-10-2"></span>on [page](#page-20-0) 21.

### Temperatur- og fuktighetssensorer

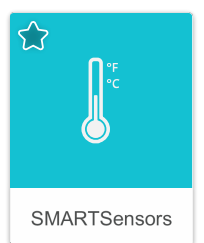

Displayet har integrerte temperatur- og fuktighetssensorer som kan gi sanntidsmåling og registrering av skjermens miljøforhold. Disse dataene er lett tilgjengelige ved bruk av temperatur- og fuktighetsappen i skjermens appbibliotek.

#### **Merknad**

Temperatur- og fuktighetssensorer er bare tilgjengelige når iQ er aktivert.

<span id="page-10-3"></span>For mer informasjon, se Bruke SMART [Sensorer-appen](#page-39-2) on page 40.

### Mikrofonoppsett

**Denne funksjonen er kun tilgjengelig på SMART Board 6000S (V3) og SMART Board 6000S (V3) Pro-modeller.**

#### **Merknad**

SMART Board 6400S (V3) Pro-modellene inkluderer ikke en mikrofongruppe.

Du kan bruke skjermens innebygde mikrofonarray mens du bruker en konferanseapp på skjermen. Mikrofongruppen gir forbedret lyddeteksjon. Du kan også bruke skjermens innebygde mikrofonarray i stedet for en tilkoblet datamaskins mikrofon.

For mer informasjon, se Bruke [mikrofongruppen](#page-26-0) on page 27.

## <span id="page-11-1"></span>NFC-logg på

Displayet lar deg logge på SMART-kontoen din ved hjelp av NFC (nærfeltkommunikasjon): bare trykk på SMART ID-kortet ditt på skjermen og skriv inn en PIN-kode. Denne funksjonen hjelper deg å spare tid på å logge på kontoen din uten å skrive inn brukernavn og passord.

#### **Merknad**

NFC-pålogging er kun tilgjengelig på SMART Board 6000S-seriens skjermer med iQ. Bare SMART ID-kort støttes.

<span id="page-11-2"></span>For mer informasjon, se Bruke SMART ID-kortet på [skjermen](#page-35-0) on page 36.

### Monteringsutstyr

Skjermen leveres med et WM-SBID-200 veggfeste, som organisasjonen din kan bruke til å montere skjermen på en vegg.

Du kan også montere skjermen på en vegg eller et mobilt stativ (se [Tilbehør](#page-13-0) on page 14).

### <span id="page-11-3"></span>Monteringspunkter for tilbehør

Displayet har M4-monteringspunkter øverst til venstre og øverst til høyre for SMART-godkjent tilbehør.

## <span id="page-11-0"></span>Identifisere din spesifikke modell

SMART tilbyr en rekke modeller av den interaktive skjermen SMART Board 6000S og 6000S Proserien:

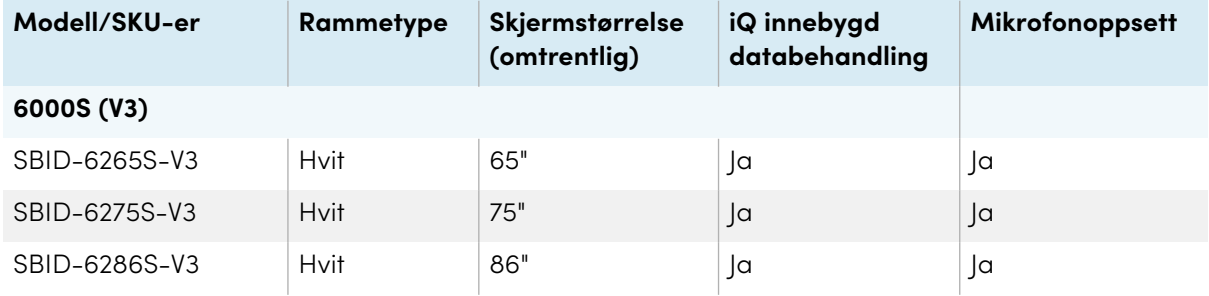

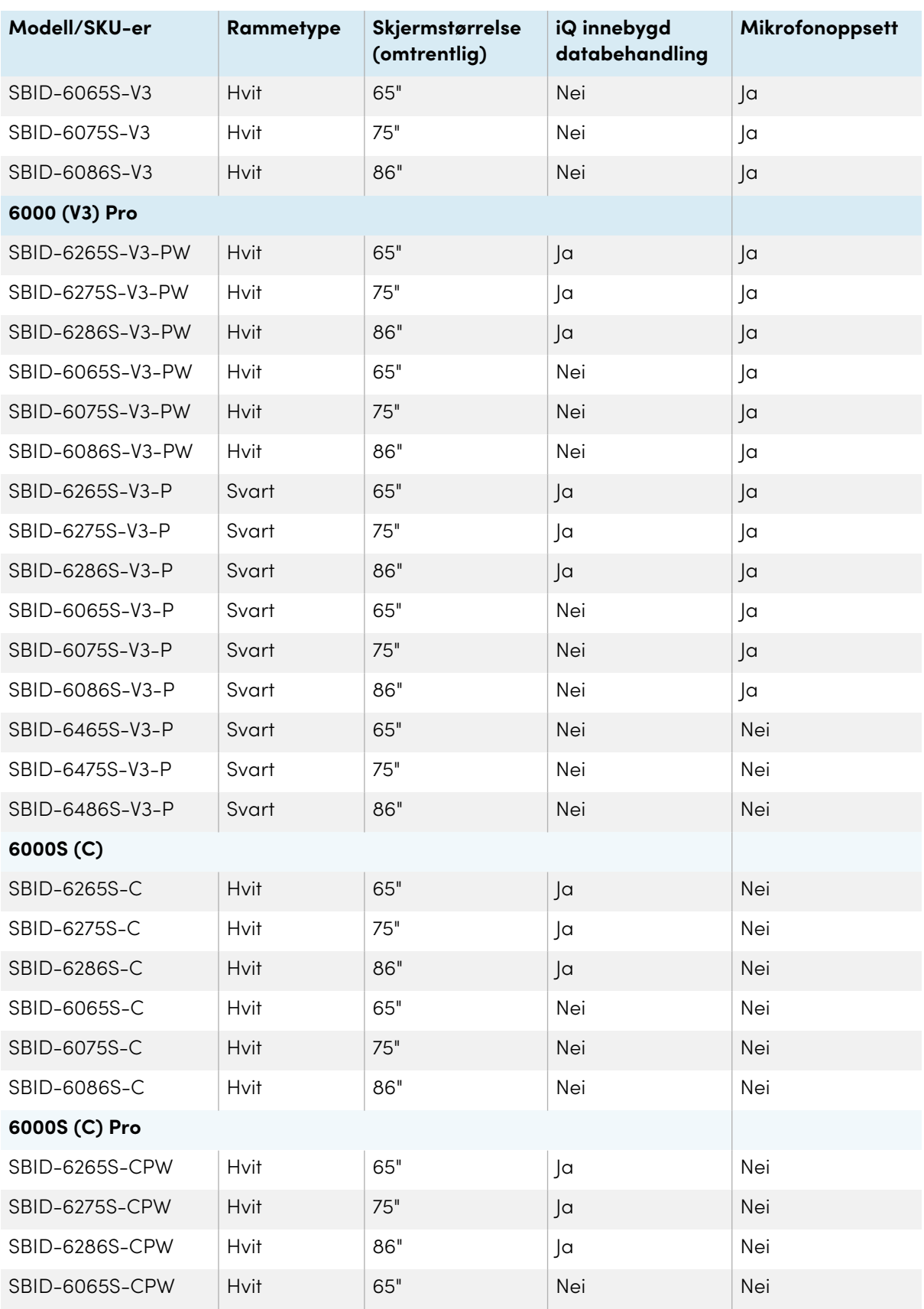

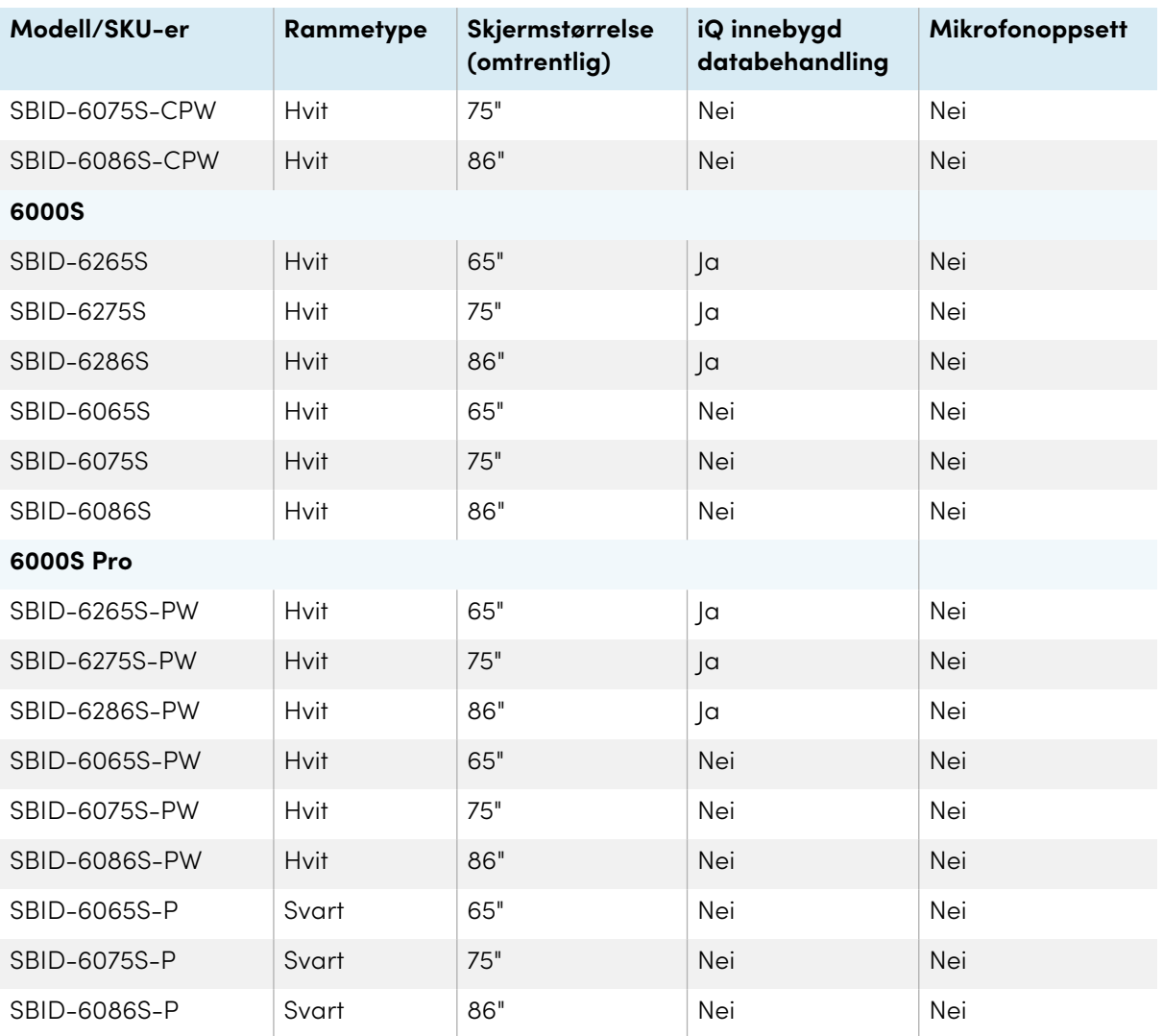

Rådfør deg med spesifikasjonene for detaljert teknisk informasjon for disse modellene, inkludert produktdimensjoner og vekt (se Mer [informasjon](#page-15-0) on page 16).

## <span id="page-13-0"></span>Tilbehør

Tilbehør til skjermen inkluderer:

- Penn-tilbehørssett
- Tool Explorer-aktiverte objekter og manipulativer
- SMART OPS PC-modul
- Stativer
- USB-forlengere

#### **Merknad**

For mer informasjon om dette og annet tilbehør, se [smarttech.com/accessories](https://www.smarttech.com/accessories).

### <span id="page-14-0"></span>Penn-tilbehørssett

Pennetilbehørssettet inneholder blå, grønne, lilla og oransje penner og en holder som du kan montere på siden av skjermen.

### <span id="page-14-1"></span>Tool Explorer-aktiverte objekter og manipulativer

Skjermens Tool Explorer-plattform gjør det mulig å bruke en rekke forskjellige penner, objekter og manipulativer som automatisk gjenkjennes i det øyeblikket de kontakter skjermbildet.

#### **Merknad**

Støtte for de forskjellige pennene, objektene og manipulativene varierer avhengig av skjermmodellen.

Se Bruk av ekstra verktøy og [manipulativer](#page-29-0) on page 30.

### <span id="page-14-2"></span>SMART OPS PC-modul

SMART Open Pluggable Specification (OPS) PC-moduler gir en problemfri Windows Pro-installasjon basert på Intel® Core™-prosessorer og er designet spesielt for å fungere med en SMART-skjerm. Alle OPS PCmoduler er WHQL-sertifiserte og fullt lisensierte med Windows Pro. Installer OPS PC-modulen i skjermens tilbehørsspor for å gi en komplett 4K UHD Windows-installasjon like ved fingertuppene, uten behov for en ekstern PC eller ekstra kabler.

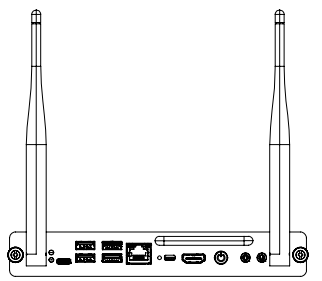

Installer kjente Windows-applikasjoner, for eksempel SMART Notebook®, SMART TeamWorks™ og SMART Meeting Pro-®programvare, og få tilgang til internett direkte gjennom skjermens nettverkstilkobling. Oppgraderinger og service for OPS PC-modulen er enkle å utføre uten å fjerne skjermen fra monteringen.

#### **Merknad**

Se spesifikasjonene til et program for informasjon om datamaskinkravene.

### <span id="page-14-3"></span>**Stativer**

Hvis du vil flytte skjermen fra sted til sted, kan du installere den på et SMART mobilt stativ. Hvis du installerer skjermen på en vegg som ikke tåler skjermens fulle vekt, kan du installere skjermen på et SMART gulvstativ.

## <span id="page-15-1"></span>USB-forlengere

Som nevnt i skjermens spesifikasjoner, er det en maksimal lengde for USB-kabelforbindelser mellom skjermen og datamaskinen.

Når du bruker USB 2.0, bør kabelen ikke være lengre enn 5 m.

Når du bruker USB 3.0, bør kabelen ikke være lengre enn 3 m.

Hvis du trenger en lengre USB-tilkobling, bruk en USB-forlenger. For mer informasjon, se [USB](https://support.smarttech.com/docs/redirect/?product=cables&context=about-cable-accessories/usb-cable-extenders.cshtml)[kabelforlengere](https://support.smarttech.com/docs/redirect/?product=cables&context=about-cable-accessories/usb-cable-extenders.cshtml).

## <span id="page-15-0"></span>Mer informasjon

SMART tilbyr en rekke andre dokumenter for denne skjermen i Kundestøtte-delen av SMARTnettstedet ([smarttech.com/support\)](https://www.smarttech.com/support). Skann QR-koden på forsiden av denne veiledningen for å vise lenker til SMART Board 6000S og 6000S Pro-serienes interaktive skjermer, dokumenter og andre kundestøtteressurser.

# <span id="page-16-0"></span>Kapittel 2 **Bruke grunnleggende funksjoner**

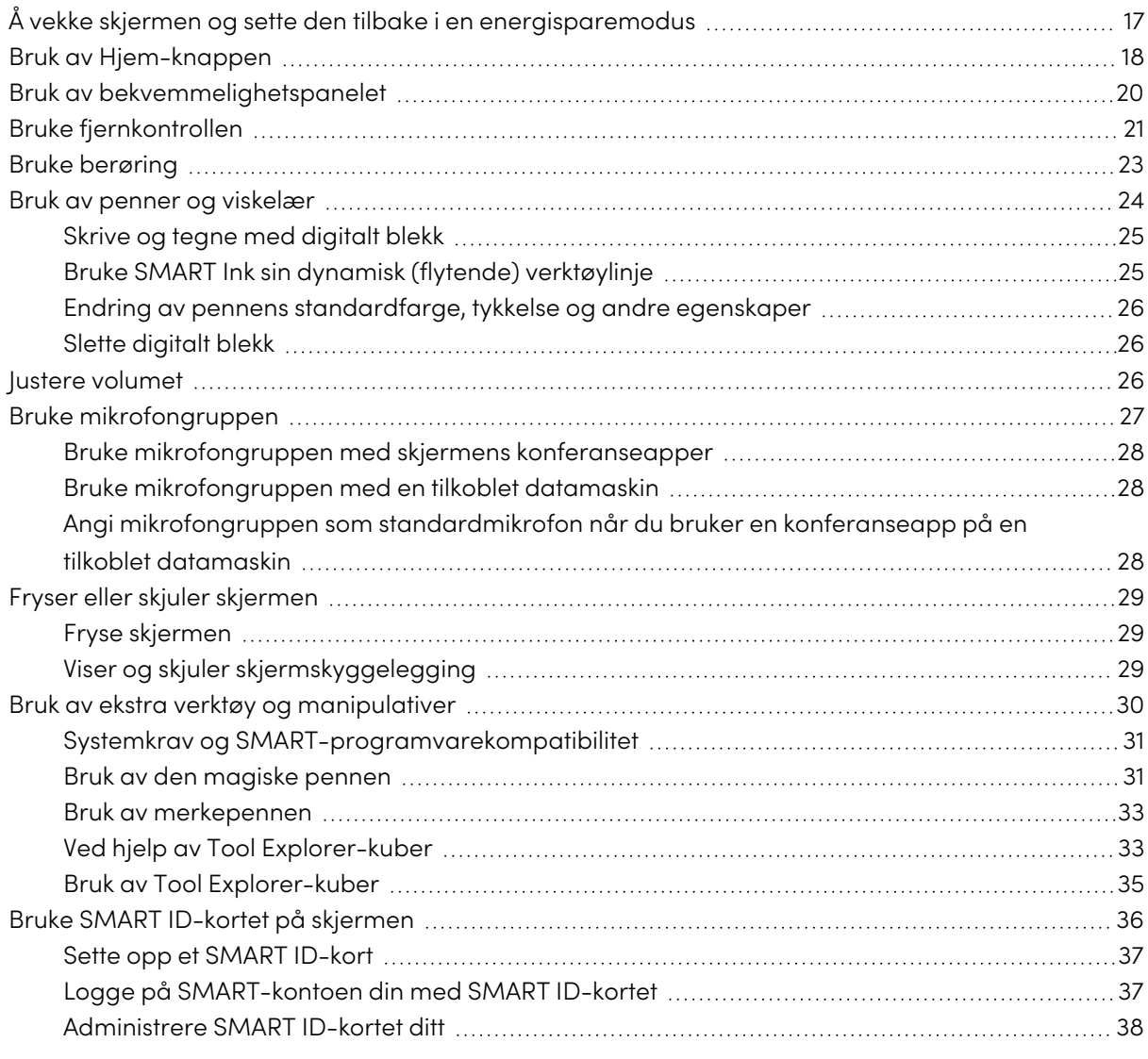

## <span id="page-16-1"></span>Å vekke skjermen og sette den tilbake i en energisparemodus

Skjermens nærværsensor kan oppdage personer opptil 5 m unna når skjermen er i energisparemodus. Avhengig av hvordan skjermen er konfigurert, slås den enten på eller går i Klarmodus når sensorene oppdager mennesker.

#### **Merknad**

På SMART Board 6000S (V3)-modeller reagerer nærhetssensoren når skjermen er i nettverkstilkoblet standby og standby-strømtilstand. På 6000S- og 6000S (C)-modellene reagerer nærhetssensoren bare når skjermen er i nettverkstilkoblet standby-strømtilstand.

Hvis skjermen er i Klar-modus, kan du slå den på på flere måter:

- <sup>l</sup> Trykk på **av/på**-knappen på bekvemmelighetspanelet.
- <sup>l</sup> Trykk på **Hjem**-knappen under skjermen.

#### **Merknad**

Hjem-knappen lyser når skjermen er i Klar-modus.

- **·** Trykk på **Hjem-**knappen  $\widehat{m}$  på fjernkontrollen.
- Plukk opp en penn eller viskelæret.
- Koble en videokabel fra en datamaskin til en videoinngang på skjermen.

Skjermen slås også på når den mottar et videosignal.

SMART Board 6000S (V3)-modellen går tilbake til Ready-modus og 6000S og 6000S (C)-modellene går tilbake til en energisparemodus når ett av følgende skjer:

- <sup>l</sup> Sensoren ikke oppdager bevegelse i rommet innenfor det tidsrommet som er konfigurert i skjermens innstillinger.
- **·** Du trykker på **av/på**-knappen  $\bigcup$  på bekvemmelighetspanelet eller fjernkontrollen.

Etter at den har gått inn i Klar-modus, går skjermen inn i en energisparemodus når sensoren ikke oppdager noen i rommet innenfor det tidsrommet som er konfigurert i skjermens innstillinger.

For informasjon om hvordan du slår av skjermen, se installasjons- og vedlikeholdsveiledningen for interaktive skjermer <sup>i</sup> SMART Board 6000S og 6000S Pro-seriene [\(smarttech.com/kb/171414\)](https://www.smarttech.com/kb/171414).

## <span id="page-17-0"></span>Bruk av Hjem-knappen

Du kan bruke startskjermen til å åpne og bruke iQ-apper, vise innhold fra tilkoblede datamaskiner og mer. Du kan også endre bakgrunnen og tilpasse andre funksjoner på Hjem-skjermen. Hvis du vil lære mer om Hjem-skjermbildet, kan du se Forstå [Hjem-skjermen](https://support.smarttech.com/docs/redirect/?product=iq&context=home-screen) .

Inndataskjermbildet viser miniatyrbilder av tilkoblede datamaskiner og lar deg bytte mellom innganger.

Du kan når som helst gå tilbake til Hjem-skjermen eller Inngangsskjermen ved å følge instruksjonene nedenfor.

### **For å vise Hjem-skjermen eller Inngangsskjermen**

Trykk på **Hjem-**knappen under skjermen.

ELLER

Trykk på **Hjem-**knappen på fjernkontrollen.

## <span id="page-19-0"></span>Bruk av bekvemmelighetspanelet

Bekvemmelighetspanelet har knapper for å slå skjermen på og av, kontrollere volumet, fryse og frigjøre skjermen, og vise og skjule en skjermskyggelegging. Den inkluderer også kontakter for USBtilbehør og en datamaskin eller annen inngangskilde.

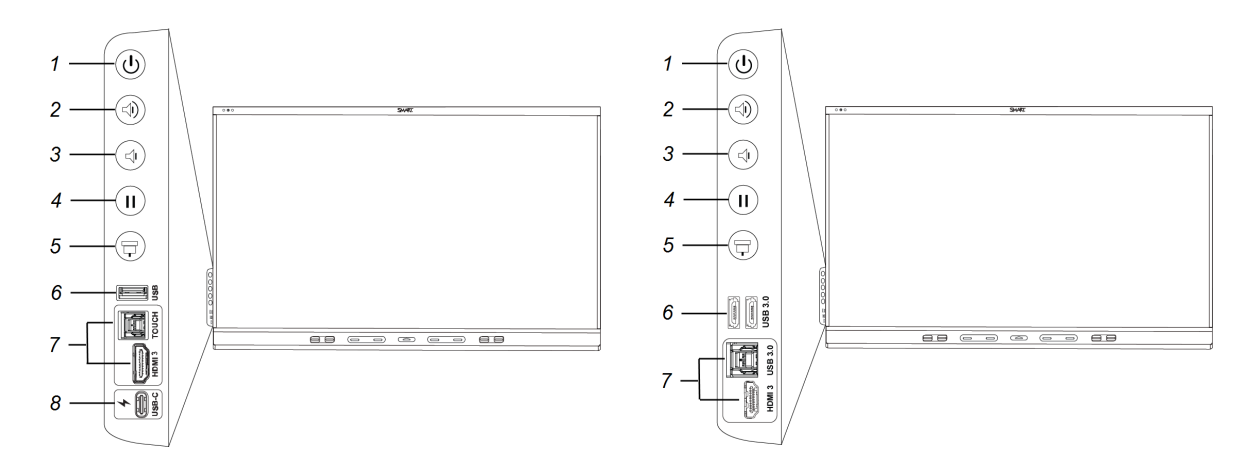

SMART Board 6000S (C) og 6000S (V3) SMART Board 6000S

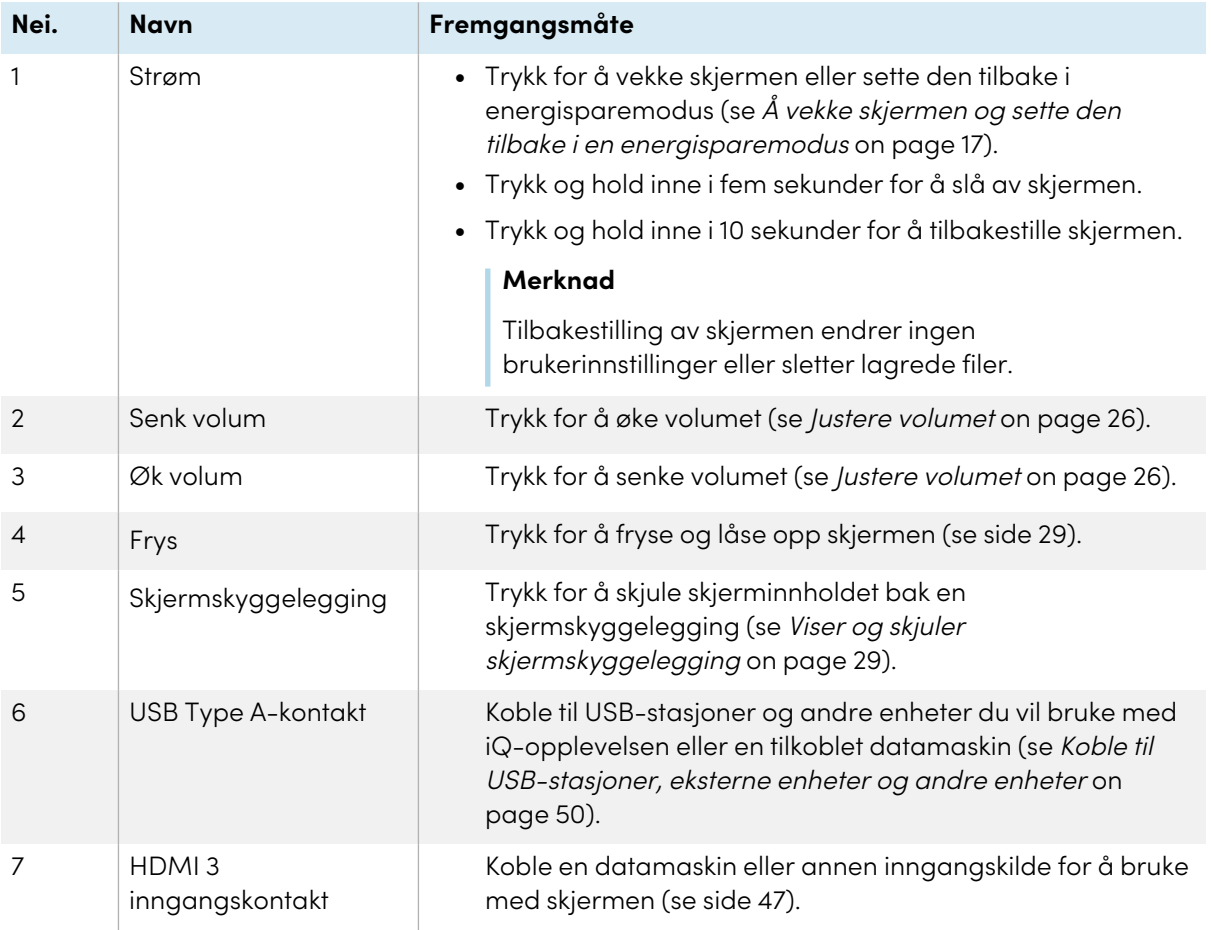

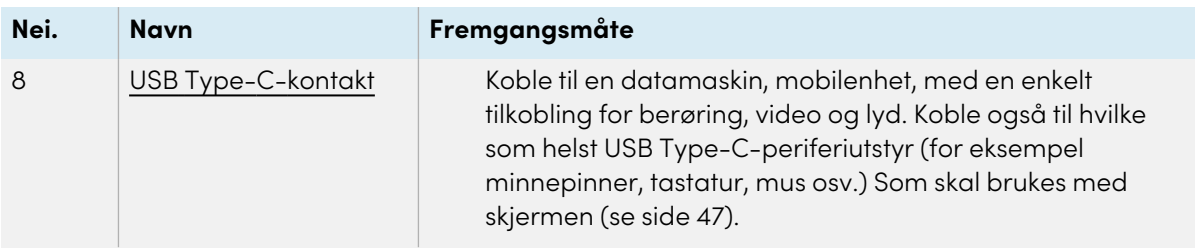

Strømknappens farge indikerer skjermens status:

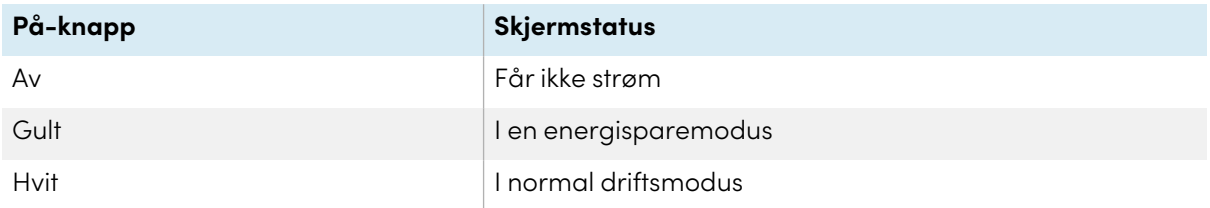

## <span id="page-20-0"></span>Bruke fjernkontrollen

Skjermen leveres med en av to infrarøde fjernkontrollmodeller. Disse modellene er like, bortsett fra at én har en skjermdelingsknapp.

Bruk den infrarøde fjernkontrollen til å slå skjermen på eller av, endre inngangskilden, endre volumet, få tilgang til skjermens iQ-apper og mer. Du kan også bruke fjernkontrollen til å åpne menyene på skjermen og endre skjerminnstillingene.

## **Viktig**

- Ikke utsett fjernkontrollen for sterkt støt.
- <sup>l</sup> Hold fjernkontrollen borte fra væsker. Hvis den blir vått, tørk det av med en gang.
- $\bullet$  Ikke utsett fjernkontrollen for varme eller damp.
- Ikke åpne andre deler av fjernkontrollen enn batterirommet.

Bildet og tabellen nedenfor viser fjernkontrollens funksjoner.

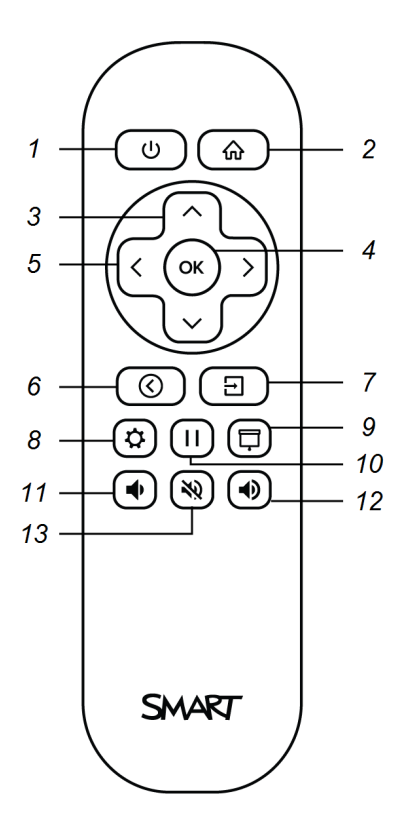

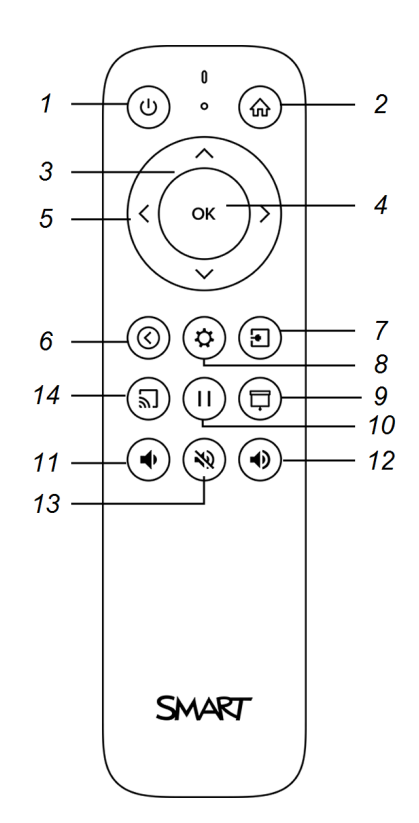

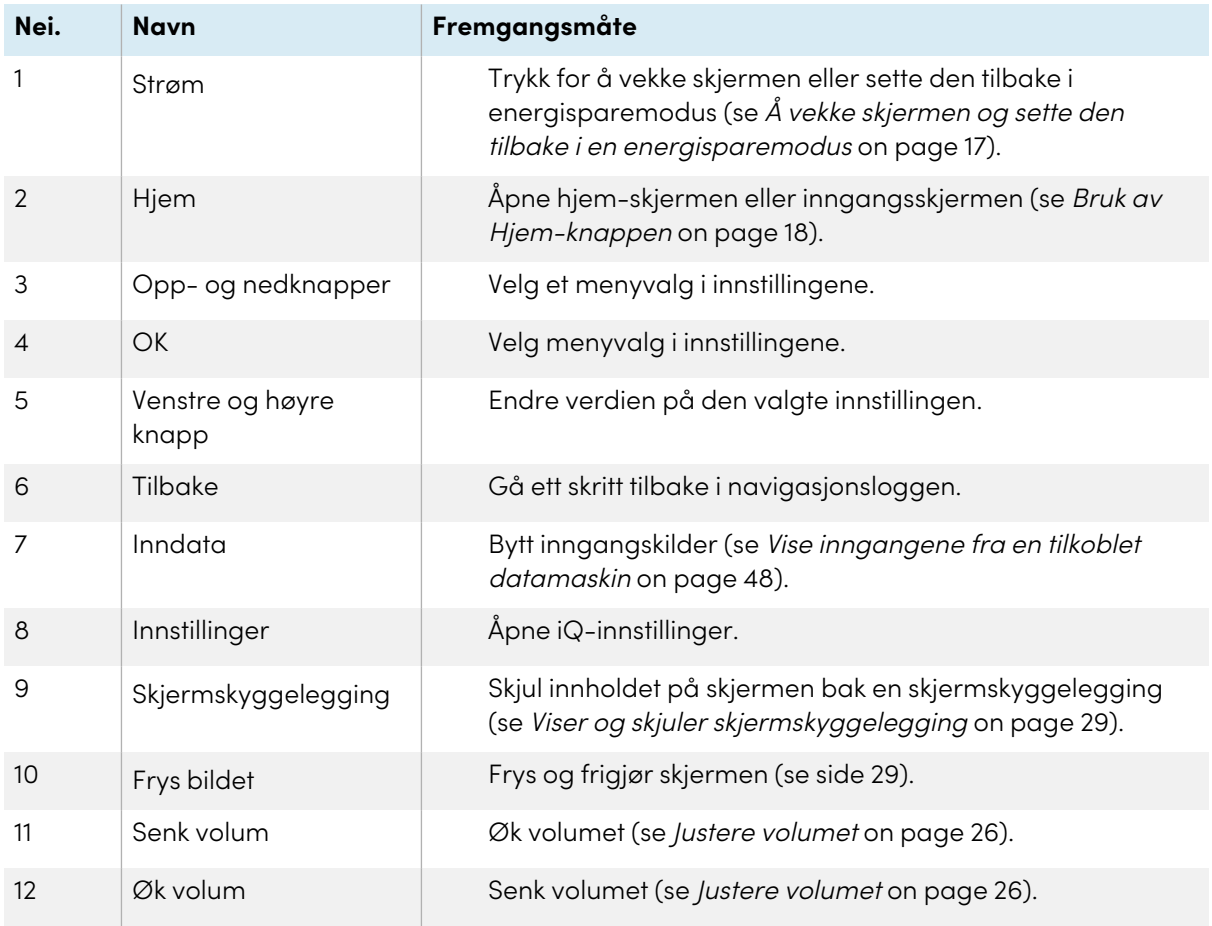

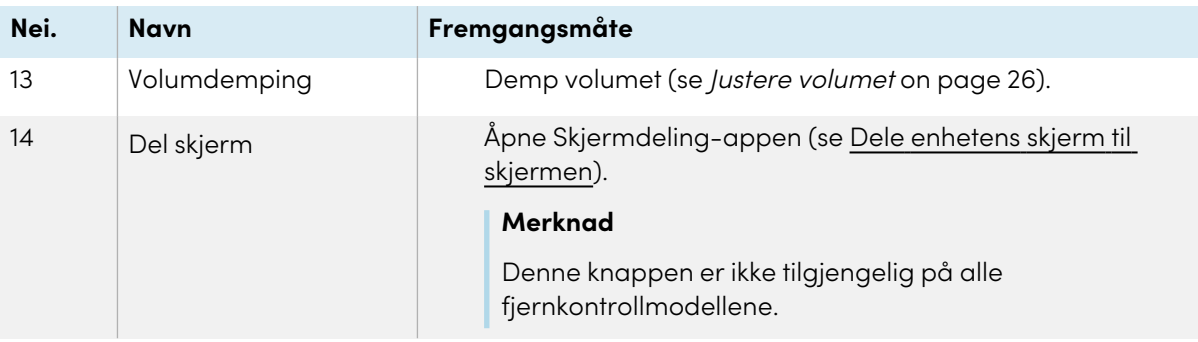

## <span id="page-22-0"></span>Bruke berøring

Du kan gjøre alt på displayet som du kan gjøre på datamaskinen – åpne og lukke programmer, ha møter med andre, opprette nye dokumenter eller redigere eksisterende, gå til nettsteder, spille og manipulere videoklipp og mer – bare ved å berøre den interaktive overflaten.

Du kan bruke en rekke bevegelser i applikasjoner, inkludert panorering, skalering, rotering og zooming inn og ut.

SMART Board 6000S (V3)-modeller støtter opptil 40 samtidige interaksjonspunkter. 6000S og 6000S (C)-modellene støtter opptil 20 samtidige interaksjonspunkter, slik at du og andre kan samhandle med objekter på skjermen samtidig.

#### **Merknad**

Ikke alle bevegelser fungerer i alle programmer. Se et programmets dokumentasjon for å lære hvilke bevegelser det støtter.

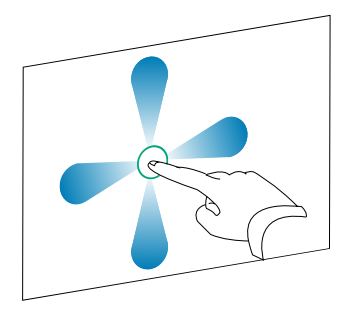

Panorere (en finger) entitled to the Panorere /to fingre) / bla

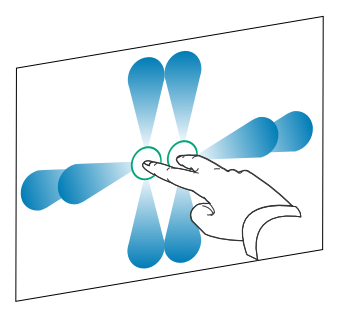

#### Klyp for å zoome inn / skalere (forstørre) Klyp for å zoome ut / skalere (forminske)

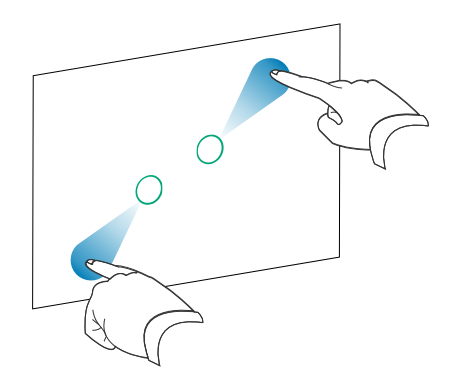

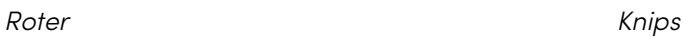

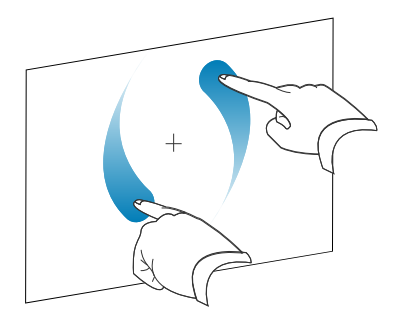

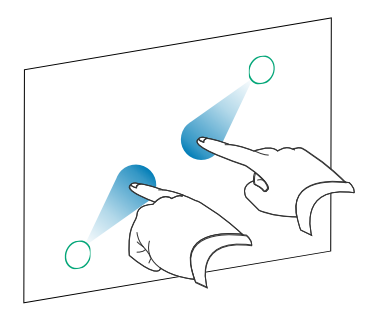

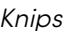

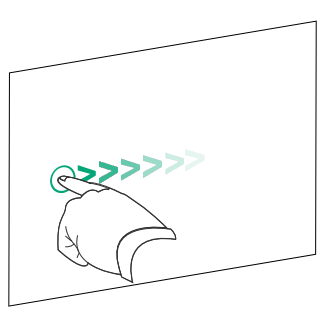

Slett med håndflaten Slett med knyttneven

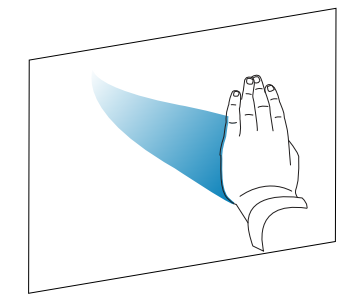

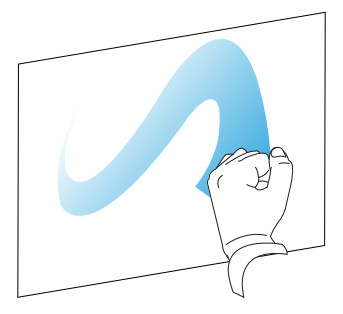

## <span id="page-23-0"></span>Bruk av penner og viskelær

Skjermen kommer med en svart penn, en rød penn og to viskelær. Du kan bruke pennene til å skrive og tegne med digitalt blekk på skjermen, og du kan bruke viskelærene—, håndflaten eller knyttneve til å slette digitalt blekk.

Skjermen har magnetiske holdere for pennene og viskelær nederst på skjermens ramme. Returner pennene og viskelærene til holderne når du er ferdig med dem.

### **Forsiktig**

Når du legger pennen tilbake i den magnetiske holderen, må du påse at den ligger midt i for å forhindre at den faller ut og potensielt blir skadet.

### <span id="page-24-0"></span>Skrive og tegne med digitalt blekk

Flere personer kan skrive eller tegne på skjermen samtidig. Hver penn skriver og tegner i sin egen farge. Med penn-ID™-funksjonen kan du tilordne forskjellige farger, tykkelser og andre egenskaper til hver penn.

## **Viktig**

Bruk kun penner designed for SMART Board 6000S and 6000S Pro-serie interaktive display (se [smarttech.com/kb/171230](https://www.smarttech.com/kb/171230)).

#### **For å skrive eller tegne i digitalt blekk**

- 1. Plukk opp en av pennene til skjermen.
- 2. Skriv eller tegn med digitalt blekk på skjermen.

#### **Tips**

- Hvis du vil lære hvordan du endrer pennens standardadferd, kan du se [Endring](#page-25-1) av pennens [standardfarge,](#page-25-1) tykkelse og andre egenskaper on the next page.
- <sup>l</sup> Før du skriver eller tegner over en video, en animasjon eller andre bevegelige bilder, skal du fryse skjermen (se Fryse [skjermen](#page-28-1) on page 29).

### <span id="page-24-1"></span>Bruke SMART Ink sin dynamisk (flytende) verktøylinje

Hvis du plukker opp en penn mens du ser på en tilkoblet datamaskins inngang, vises SMART Ink® dynamisk (flytende) verktøylinje for SMART Ink på skjermen. Du kan bruke denne verktøylinjen til midlertidig å endre pennens farge, tykkelse eller andre egenskaper. Du kan også få tilgang til SMART Ink's verktøy, for eksempel skjermbildekopiering, spotlight, skjermskyggelegging og så videre.

For å lære mer om SMART Ink og dets verktøylinje, besøk [SMART](https://support.smarttech.com/docs/redirect/?product=ink) Ink [support-siden.](https://support.smarttech.com/docs/redirect/?product=ink) Her er noen raske lenker for å komme i gang:

- <sup>l</sup> Slå [SMART](https://support.smarttech.com/docs/redirect/?product=ink&context=NoInk) Ink av eller på
- Åpne den dynamiske (flytende) [verktøylinjen](https://support.smarttech.com/docs/redirect/?product=ink&context=OpenToolbar)
- Lukke (skjule) [verktøylinjen](https://support.smarttech.com/docs/redirect/?product=ink&context=Closing)
- Bruke SMART Ink [presentasjonsverktøy](https://support.smarttech.com/docs/redirect/?product=ink&context=PresentationTools)

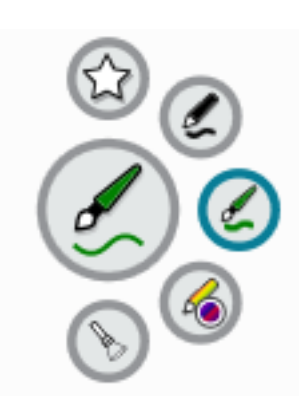

## <span id="page-25-1"></span>Endring av pennens standardfarge, tykkelse og andre egenskaper

Du kan endre pennens farge, tykkelse og andre egenskaper midlertidig ved hjelp av SMART Ink dynamisk (flytende) verktøylinje når du ser på en tilkoblet datamaskins inngang.

Se Bruke SMART Ink sin dynamisk (flytende) [verktøylinje](#page-24-1) on the previous page.

### **Merknad**

Pennens farge, tykkelse og andre egenskaper vil gå tilbake til standardinnstillingene når pennen er returnert til skjermens magnetiske penneholder.

## <span id="page-25-2"></span>Slette digitalt blekk

## **Forsiktig**

Når du returnerer et viskelær til en magnetisk holder må du sørge for at det er sentrert i holderen for å forhindre at det faller og blir skadet.

Du kan slette digitalt blekk fra skjermen ved å bruke et viskelær eller håndflaten eller knyttneve:

Flytt pennens viskelær over digitalt blekk for å slette.

ELLER Flytt viskelæret over digitalt blekk for å slette.

ELLER Flytt håndflaten eller knyttneve over digitalt blekk for å slette.

## <span id="page-25-0"></span>Justere volumet

Bruk knappene på bekvemmelighetspanelet eller fjernkontrollen for å øke, redusere eller dempe skjermens volum.

#### **Merknad**

Se Det er ingen lyd, eller det er et problem med lyden on [page](#page-54-0) 55 hvis du støter på problemer med skjermens lyd.

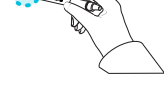

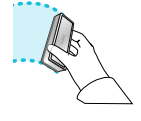

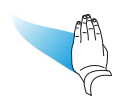

#### **For å skru opp eller ned volumet**

Trykk på **Volum opp** eller **Volum ned** på bekvemmelighetspanelet eller fjernkontrollen.

#### **Notater**

- **Trykk og hold volum ned**  $\blacklozenge$ -knappen for å senke volumet raskt.
- <sup>l</sup> Når du trykker på **Volum opp** eller **Volum ned** -knappen på bekvemmelighetspanelet foran eller på fjernkontrollen, kan du bruke glidebryteren på skjermen til å justere volumet.

#### **For å dempe volumet**

Trykk på fjernkontrollens **Mute <sup>N</sup>**-knapp.

#### **Tips**

Du kan også dempe volumet ved å trykke og holde nede **Volum ned** på bekvemmelighetspanelet eller fjernkontrollen, til skjermglideren når den laveste posisjonen.

## <span id="page-26-0"></span>Bruke mikrofongruppen

#### **Denne funksjonen er kun tilgjengelig på SMART Board 6000S (V3) og SMART Board 6000S (V3) Pro-modeller.**

Du kan bruke mikrofongruppen til å fange opp lyd mens du bruker en konferanseapp på skjermen. Du kan også koble en romdatamaskin eller gjestebærbar PC til skjermen og bruke skjermens innebygde mikrofonarray i stedet for den tilkoblede datamaskinens. Mikrofongruppen gir forbedret lydvalg og støyreduksjon.

#### **Notater**

- SMART Board 6400S (V3) Pro-modellene inkluderer ikke en mikrofongruppe.
- <sup>l</sup> Hvis du vil lære mer om installering av tredjepartsapper, kan du se Legge til og [administrere](https://support.smarttech.com/docs/redirect/?product=iq&context=third-party-apps) apper i [iQ-opplevelsen](https://support.smarttech.com/docs/redirect/?product=iq&context=third-party-apps).

#### **Tips**

Mikrofongruppen er plassert i øverste venstre hjørne av skjermens ramme, og et grønt LEDstatuslys lyser når mikrofonen er aktiv.

℅

## <span id="page-27-0"></span>Bruke mikrofongruppen med skjermens konferanseapper

Start konferanseappen på skjermen.

Hvis skjermens mikrofonarray ikke velges automatisk, åpner du lydkontrollene i konferanseappen og velger **SMART IFP Mic** fra listen over lydinndataenheter.

#### **Tips**

Bruk lydkontrollene i skjermens konferanseapper for å justere innstillinger som bakgrunnsstøyreduksjon og mikrofonfølsomhet.

## <span id="page-27-1"></span>Bruke mikrofongruppen med en tilkoblet datamaskin

- 1. Koble datamaskinen til skjermen og velg den som skjermens inngang. (se Vise [inngangene](#page-47-0) fra en tilkoblet [datamaskin](#page-47-0) on page 48).
- 2. Åpne lydkontrollene på den tilkoblede datamaskinen.

Windows-datamaskin: Velg **Start > Innstillinger > System > Lyd > Inngang > Velg inndataenhet**.

Mac-datamaskin: Velg **Apple-menyen > Systemvalg** , klikk på **Lyd** , og klikk deretter på **Input**.

3. Velg **SMART IFP Mic** fra listen over lydinngangsenheter.

#### **Tips**

Bruk den tilkoblede datamaskinens lydkontroller for å justere innstillinger som inngangsvolum og reduksjon av bakgrunnsstøy.

## <span id="page-27-2"></span>Angi mikrofongruppen som standardmikrofon når du bruker en konferanseapp på en tilkoblet datamaskin

- 1. Koble datamaskinen til skjermen og velg den som skjermens inngang (se Vise [inngangene](#page-47-0) fra en tilkoblet [datamaskin](#page-47-0) on page 48).
- 2. Start konferanseappen på datamaskinen.
- 3. Åpne konferanseappens lydkontroller og velg **SMART IFP Mic** fra listen over lydinndataenheter.

#### **Tips**

Bruk konferanseappens lydkontroller til å justere innstillinger som inngangsvolum og reduksjon av bakgrunnsstøy.

## <span id="page-28-0"></span>Fryser eller skjuler skjermen

Du kan midlertidig fryse eller skjule innholdet på skjermen ved hjelp av skjermens funksjoner for frysing og skjermskyggelegging.

## <span id="page-28-1"></span>Fryse skjermen

Du kan fryse skjermen midlertidig ved å trykke på **Frys | |** på bekvemmelighetspanelet eller fjernkontrollen. Dette er spesielt nyttig når du vil stoppe en video, en animasjon eller andre bevegelige bilder.

### **Merknad**

Frysing av skjermen stopper ikke applikasjoner som kjører på den tilkoblede datamaskinen. Det fryser bare visningen av disse programmene.

### **Tips**

Du kan skrive eller tegne over skjermen mens den er fryst (se Skrive og tegne med [digitalt](#page-24-0) blekk on [page](#page-24-0) 25). Hvis iQ-opplevelsen er aktivert, kan du lagre skjermbildet av skrivingen eller tegningen din i filbiblioteket (se Bruke iQ [experience](https://support.smarttech.com/docs/redirect/?product=iq&context=files-library) filbibliotek).

For å frigjøre skjermen, trykk på **Frys | |**-knappen igjen.

## <span id="page-28-2"></span>Viser og skjuler skjermskyggelegging

Du kan midlertidig skjule innholdet på skjermen bak en virtuell skjermskyggelegging ved å trykke på skjermskyggelegging<sup>T</sup> på bekvemmelighetspanelet eller fjernkontrollen.

For å fjerne skjermskyggelegging og avsløre innholdet skjermen, trykk på **Skjermskyggelegging** knappen igjen.

## <span id="page-29-0"></span>Bruk av ekstra verktøy og manipulativer

På den interaktive skjermen i SMART Board 6000S eller 6000S Pro-serien, lar Tool Explorerplattformen deg bruke en rekke forskjellige penner, objekter og manipulativer som automatisk gjenkjennes i det øyeblikket de kontakter skjermbildet. Hele skjermen kan gjenkjenne et Tool Explorer-aktivert objekt automatisk, så det er ikke nødvendig å velge en verktøytype før du bruker et verktøy eller manipulativ.

#### **Notater**

- <sup>l</sup> Verktøyene fungerer best når de er atskilt med minst 10–15 cm. Hvis pennene, stemplene eller kubene er for nær hverandre, kan det oppstå feil eller uventet oppførsel. Ytelsen kan variere med forskjellige verktøy og forskjellige størrelser på skjermene.
- Støtte for de forskjellige pennene, gjenstandene og manipulativene varierer avhengig av skjermmodellen, som beskrevet i de følgende beskrivelsene av hvert verktøy.
- Noen Tool Explorer-verktøy fungerer bare med iQ-systemets tavle og ikke med input fra en tilkoblet datamaskin.

#### **Tips**

For informasjon om rengjøring av Tool Explorer-aktiverte penner, objekter og manipulativer, se Installasjons- og vedlikeholdsveiledning for SMART Board 6000S og 6000S Pro-serien ([smarttech.com/kb/171414\)](https://www.smarttech.com/kb/171414).

#### **For utdanning**

Tool Explorer-plattformen lar lærere og studenter manipulere virkelige objekter som automatisk gjenkjennes av skjermen, og kombinerer læringsfordelene ved manipulativer med fleksibiliteten og skalerbarheten til digitale materialer. Kinestetiske og taktile elever kan få praktisk aktivitet og finmotoriske opplevelser de trenger for å utforske, lære og beholde.

Ved å lage verktøysett for forskjellige fag, læringsbehov og evner, kan lærere også raskt gi flere veier gjennom leksjonene.

 $\widehat{\triangleright}$ 

## <span id="page-30-0"></span>Systemkrav og SMART-programvarekompatibilitet

Denne tabellen viser versjonen av iQ-systemprogramvare eller SMART-programvare som kreves for hvert Tool Explorer-verktøy.

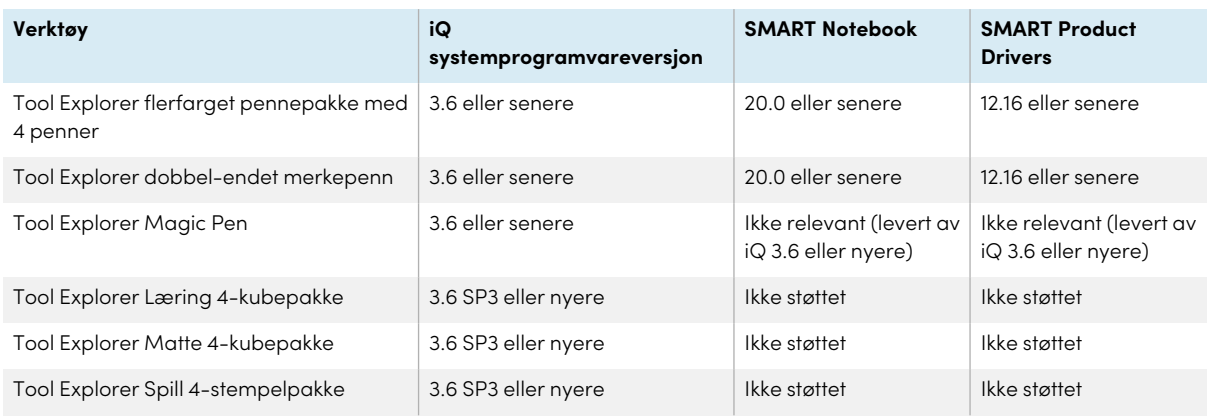

### <span id="page-30-1"></span>Bruk av den magiske pennen

Bruk den magiske pennen til å skrive eller tegne digitalt blekk som blekner etter noen sekunder. Du kan skrive eller tegne over innspill eller innhold, da den magiske pennen ikke er begrenset til et bestemt program.

Du kan også bruke den magiske pennen til å åpne et spottlys eller forstørrelsesvindu for å rette oppmerksomheten mot et bestemt område på skjermen.

#### **Merknad**

Hvis du vil ha informasjon om iQ-systemprogramvaren eller SMART-programvareversjonen som kreves for hvert Tool Explorer-verktøy, kan du se [Systemkrav](#page-30-0) og SMARTprogramvare[kompatibilitet](#page-30-0) above.

#### **For å bruke den magiske pennen til å skrive eller tegne med blekk som blekner**

- 1. Plukk opp den magiske pennen.
- 2. Bruk "spiss"-enden av pennen til å skrive med magisk blekk.

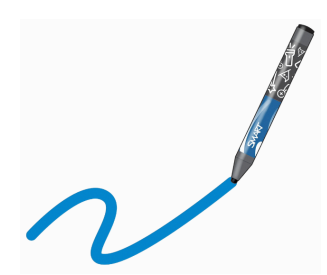

#### **Å bruke den magiske pennen til å sette på følgespotvindu eller forstørre skjerminnholdet**

- 1. Plukk opp den magiske pennen.
- 2. Bruk gest-enden på pennen til å tegne en sirkel eller et rektangel rundt den delen av skjermen du vil sette følgespotvindu på eller forstørre.

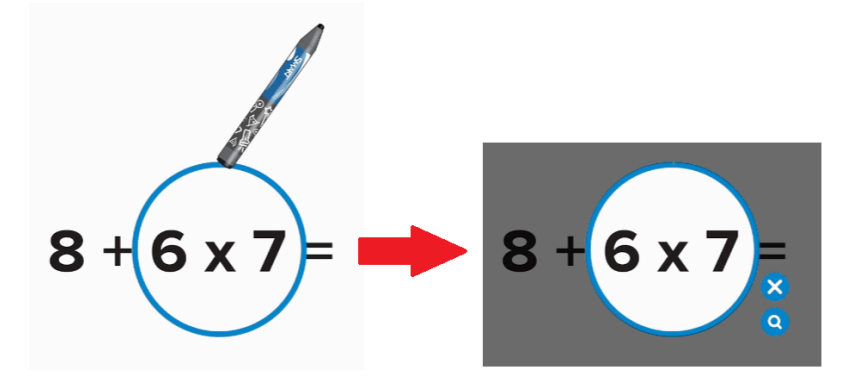

Etter at følgespotvinduet vises, kan du:

- <sup>o</sup> Trykk og hold inne i følgespotvinduet, og dra for å flytte det.
- <sup>o</sup> Trykk og hold følgespotvinduets kant, og dra mot eller bort fra midten for å gjøre spottlyset større eller mindre.
- $^\circ$  Trykk på følgespotvinduikonet  $^\circ$  for å doble størrelsen på følgespotvinduområdet.

Når du er ferdig med følgespotvinduet, trykker du på lukk .

### <span id="page-32-0"></span>Bruk av merkepennen

Bruk merkepennen til å fremheve tekst i støttede applikasjoner, for eksempel iQ-tavlen, SMART Notebook Player og SMART Notebook-skrivebordet.

#### **Merknad**

Hvis du vil ha informasjon om iQ-systemprogramvaren eller SMART-programvareversjonen som kreves for hvert Tool Explorer-verktøy, kan du se [Systemkrav](#page-30-0) og SMARTprogramvare[kompatibilitet](#page-30-0) on page 31.

#### **For å bruke merkepennen**

- 1. Plukk opp merkepennen.
- 2. Bruk pennen til å markere tekst eller et objekt.

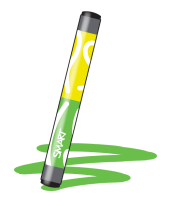

Pennen er reversibel: du kan bruke den ene enden til å markere i gul og den andre enden til å markere i grønt.

### <span id="page-32-1"></span>Ved hjelp av Tool Explorer-kuber

På en iQ-aktivert skjerm kan du bruke Tool Explorer-aktiverte kuber for å legge til innhold på en tavle eller leksjon du starter eller åpner i Player-appen.

Kubene har forskjellig form, antall, bilder og mer, på hvert av de seks sidene. Når du trykker siden av en kube på skjermbildet, settes bildet inn som et objekt. Du kan deretter flytte, endre størrelse på, rotere og slette objektet.

#### **Merknad**

Hvis du vil ha informasjon om iQ-systemprogramvaren eller SMART-programvareversjonen som kreves for hvert Tool Explorer-verktøy, kan du se [Systemkrav](#page-30-0) og SMARTprogramvare[kompatibilitet](#page-30-0) on page 31.

#### **Å sette inn et objekt ved hjelp av en Tool Explorer-kube**

- 1. Plukk opp en kube.
- 2. Trykk på kubeoverflaten som inneholder bildet du vil ha opp på skjermen.

Bildet settes inn som et objekt.

#### **Tips**

Det innsatte objektet kan gjøres mindre ved å trykke på en del eller et hjørne av kubens bilde på skjermen.

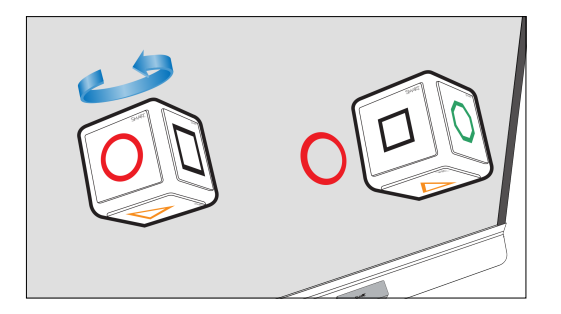

#### <span id="page-33-0"></span>**For å flytte, endre størrelse og rotere et objekt**

1. Trykk på objektet du vil manipulere.

Et valgrektangel omgir objektet.

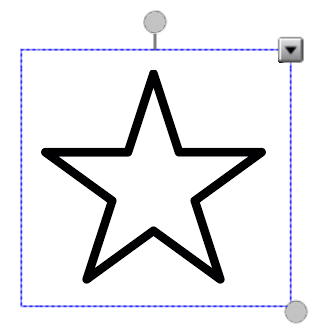

- 2. For å manipulere objektet kan du:
	- <sup>o</sup> dra objektet til en ny posisjon på skjermen.
	- <sup>o</sup> dra i objektets størrelseshåndtak (sirkel nederst til høyre) for å gjøre objektet større eller mindre.
	- <sup>o</sup> dra objektets rotasjonshåndtak (øverste sirkel) i retningen du vil rotere objektet.
	- <sup>o</sup> slett et objekt ved å trykke på objektets menypil, og deretter trykke på **Slett**.

#### <span id="page-33-1"></span>**Slette et objekt**

1. Trykk på objektet.

Et valgrektangel omgir objektet.

2. Trykk på objektets menypil, og velg deretter **Slett**.

### <span id="page-34-0"></span>Bruk av Tool Explorer-kuber

Tool Explorer-frimerker har en enkelt form, nummer, bilde og mer, som settes inn som et objekt når du trykker stemplets overflate mot skjermen. Du kan flytte, endre størrelse på, rotere og slette objektet. Frimerker er ideelle for yngre barn og nye elever.

#### **Tips**

Du kan lagre stemplene i stedet for viskelærene nederst på skjermens ramme. To stempler passer på hver magnetholder.

#### **Merknad**

Hvis du vil ha informasjon om iQ-systemprogramvaren eller SMART-programvareversjonen som kreves for hvert Tool Explorer-verktøy, kan du se [Systemkrav](#page-30-0) og SMARTprogramvare[kompatibilitet](#page-30-0) on page 31.

#### **Å sette inn et objekt ved hjelp av et Tool Explorer-frimerke**

- 1. Plukk opp et frimerke.
- 2. Trykk på fronten på stempelet på skjermen.

Bildet på stempelet settes inn som et objekt.

#### **Tips**

Det innsatte objektet kan gjøres mindre ved å trykke på en del eller et hjørne av frimerkets bilde på skjermen.

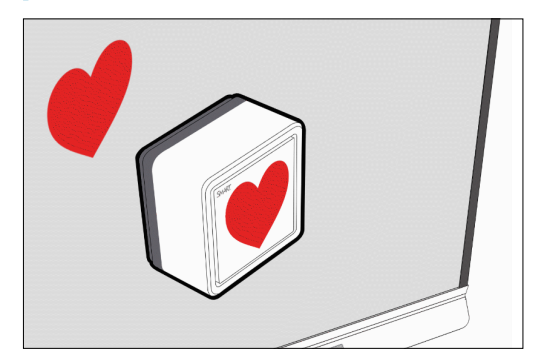

#### **For å flytte, endre størrelse, rotere eller slette et objekt**

Se For å flytte, endre størrelse og rotere et objekt on the [previous](#page-33-0) page og Slette et [objekt](#page-33-1) on the [previous](#page-33-1) page.

## <span id="page-35-0"></span>Bruke SMART ID-kortet på skjermen

Skjermens integrerte RFID NFC-leser/skriverteknologi lar deg logge på SMART-kontoen din ved å trykke på et SMART ID-kort på skjermen og deretter skrive inn PIN-koden din. Etter at du har konfigurert SMART ID-kortet ditt, kan du bruke det til å logge på en hvilken som helst NFC-aktivert 6000S eller 6000S Pro-skjerm med iQ.

Ved å logge på med SMART ID-kortet ditt får du tilgang til de vanlige funksjonene til SMART-kontoen din. Du kan tilpasse skjermens innstillinger (for eksempel skjermens bakgrunn) og laste ned filer fra Google Disk eller OneDrive. Hvis SMART-kontoen din er koblet til et aktivt SMART Learning Suiteabonnement, kan du også synkronisere alle leksjonsfilene fra SMART Notebook-programvaren og Lumio by SMART til skjermen.

NFC-pålogging krever:

- iQ-systemversjon 3.10 SP2 eller nyere.
- skjermen som skal kobles til et nettverk.

### **Viktig**

Bare SMART ID-kort støttes.

#### **Notater**

- <sup>l</sup> Når du holder SMART ID-kortet mot skjermen, hold kortet så flatt som mulig på skjermens overflate, men ikke berør skjermen med fingrene eller tommelen.
- <sup>l</sup> Når du logger på SMART-kontoen din og du blir bedt om å "Trykk på kortet ditt...", hold kortet ditt mot skjermens overflate i 1 eller 2 sekunder.
- Ikke trykk og hold SMART ID-kortet ditt innenfor 5 cm fra skjermens kant. Det kan hende at kortet ikke gjenkjennes hvis du trykker på det nær kanten av skjermen.
- Hvis du velger en annen tjenesteregion, må du konfigurere SMART ID-kortet på nytt ved å fjerne kortet og sette det opp på nytt.
- Hvis du er logget på SMART-kontoen din på én skjerm, men deretter logger på en annen skjerm, logges du på SMART-kontoen din på begge skjermene.

#### **Tips**

Etter at du har logget på SMART-kontoen din, må du huske å logge av på slutten av økten for å holde kontoen din sikker. For ekstra sikkerhet kan administratorer aktivere innstillingen Automatisk utlogging av inaktivitet i **Innstillinger > Sikkerhet** for å få skjermen til å logge av en brukers SMART-konto automatisk etter en periode med inaktivitet.

## <span id="page-36-0"></span>Sette opp et SMART ID-kort

- 1. Logg på SMART-kontoen din på skjermen (se Logge på [SMART-kontoen](https://support.smarttech.com/docs/redirect/?product=iq&context=sign-in) din).
- 2. Trykk på profilavataren din for å åpne varslingssenteret.

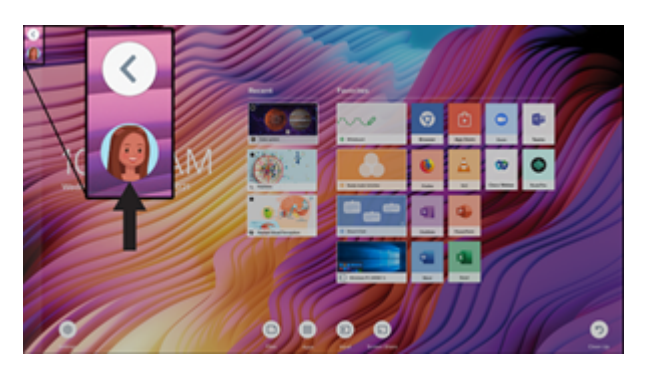

3. Trykk **på Oppsett av ID-kort** nederst på varslingspanelet.

Oppsettsiden for SMART ID-kort vises.

- 4. Trykk **på Legg til ID-kort**.
- 5. Skriv inn en PIN-kode (som også kan inneholde symboler for økt sikkerhet), og trykk på **Neste**.

PIN-koden du oppgir brukes når du logger på SMART-kontoen din med SMART ID-kortet ditt. Dette er utformet for å forhindre at SMART ID-kortet ditt brukes av en uautorisert bruker.

- 6. Skriv inn PIN-koden du valgte på nytt, og trykk på **Neste**.
- 7. Trykk og hold SMART ID-kortet på skjermen i skanneområdet i 1 eller 2 sekunder.
- 8. Når du blir bedt om det, trykk og hold SMART ID-kortet i skanneområdet i 1–6 sekunder igjen.

SMART ID-kortet ditt er nå satt opp, og du kan bruke det til å logge på SMART-kontoen din på en hvilken som helst NFC-aktivert 6000S-skjerm som er koblet til et nettverk.

## <span id="page-36-1"></span>Logge på SMART-kontoen din med SMART ID-kortet

#### **For å logge på SMART-kontoen din med SMART ID-kortet**

- 1. Trykk og hold SMART ID-kortet ditt midt på skjermen i 1 eller 2 sekunder.
- 2. Skriv inn PIN-koden din og trykk på **Neste**.
- 3. Trykk og hold SMART ID-kortet på skjermen i skanneområdet i 1 eller 2 sekunder.

Du er logget på SMART-kontoen din på skjermen.

#### **For å logge av SMART-kontoen din**

1. Trykk på profilavataren din for å åpne varslingssenteret.

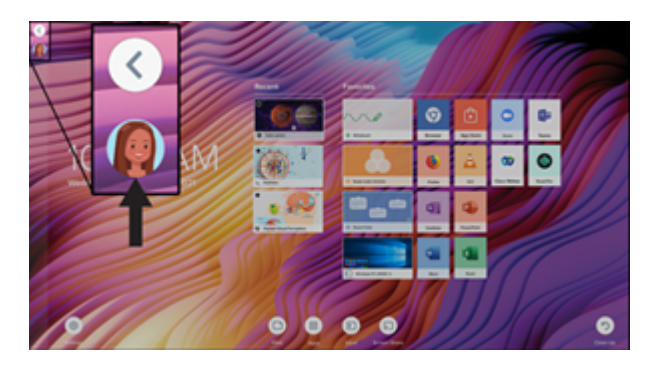

<span id="page-37-0"></span>2. Trykk **på Logg** av nederst i varslingssenteret.

### Administrere SMART ID-kortet ditt

#### **For å fjerne et SMART ID-kort fra SMART-kontoen din**

#### **Merknad**

Hvis du fjerner et SMART ID-kort fra SMART-kontoen din, vil du ikke lenger kunne bruke det kortet til å logge på kontoen din.

1. Logg på SMART-kontoen din på skjermen (se Logge på [SMART-kontoen](#page-36-1) din med SMART IDkortet on the [previous](#page-36-1) page).

#### **Tips**

Du kan også logge på SMART-kontoen din ved å bruke e-postadressen og passordet som er knyttet til kontoen din. (se Logge på [SMART-kontoen](https://support.smarttech.com/docs/redirect/?product=iq&context=sign-in) din).

2. Trykk på profilavataren din for å åpne varslingssenteret.

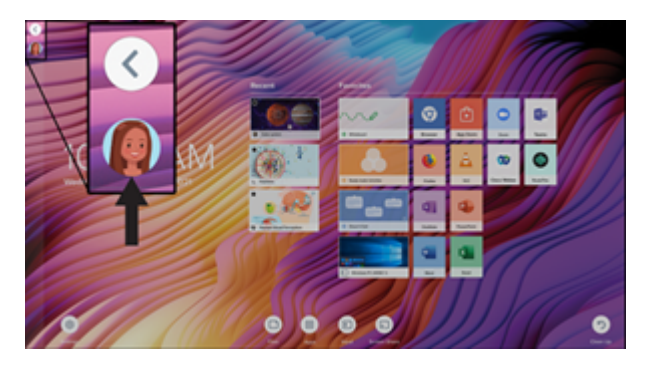

- 3. Trykk på profilavataren din  $\blacksquare$  nederst i varslingssenteret.
- 4. Trykk **på Fjern ID-kort**, og klikk deretter på **Fjern**. SMART ID-kortet ditt er nå fjernet fra SMART-kontoen din.

#### **For å endre PIN-koden knyttet til din SMART ID**

#### **Merknad**

Hvis du velger en ny PIN-kode, vil du ikke kunne låse opp skjermen med den gamle PIN-koden.

- 1. Fjern SMART ID-kortet fra SMART-kontoen din (se ovenfor).
- 2. Sett opp SMART ID-kortet ditt på nytt og velg en ny PIN-kode (se Sette opp et [SMART](#page-36-0) ID-kort on [page](#page-36-0) 37).

# <span id="page-39-0"></span>Kapittel 3 **Bruke iQ-appene**

Skjermen kommer med følgende iQ-apper:

- SMART-tavle
- Nettleser
- Inndata
- Skjermdeling
- kapp Whiteboard

Du kan bruke disse appene sammen med Filbibliotek og App-bibliotek for å levere leksjoner i et klasserom eller koordinere møter og andre samarbeidsaktiviteter.

#### **Merknad**

Noen apper, for eksempel Skjermdeling, krever en riktig konfigurert nettverkstilkobling. Hvis du har problemer med disse appene, kan du kontakte IT-administratoren for å sikre at nettverket og skjermen er riktig konfigurert.

## <span id="page-39-1"></span>Bruke App-biblioteket

App-biblioteket inneholder Nettleser, SMART Whiteboard og kapp Whiteboard-appene. Du kan også legge til apper fra nettet og SMARTs appbutikk eller installere tredjepartsapper.

#### **Åpne App-biblioteket**

Trykk på **App-biblioteket** (III) på Hjem-skjermen.

Hvis du vil lære hvordan du bruker de andre funksjonene i App-biblioteket, kan du se [Legge](https://support.smarttech.com/docs/redirect/?product=iq&context=apps-library) til og administrere apper i [iQ-opplevelsen.](https://support.smarttech.com/docs/redirect/?product=iq&context=apps-library)

## <span id="page-39-2"></span>Bruke SMART Sensorer-appen

SMART Sensor-appen viser omgivelsestemperaturen og luftfuktigheten i klasserommet eller møterommet.

#### **For å vise temperatur og fuktighet**

- 1. Trykk på **App-biblioteket** på Hjem-skjermen.
- <span id="page-40-0"></span>2. Trykk **på SMARTSensorer**.

## Bruke Filbiblioteket

Filbiblioteket inneholder kapp Whiteboard-økter, SMART Notebook-filer, SMART Whiteboards, PDFer og skjermbilder. Hvis en USB-stasjon er koblet til skjermen, er filene på USB-stasjonen også tilgjengelig i filbiblioteket. Selv om disse filene kan vises på skjermen, lagres de ikke på skjermen.

#### **Åpne filbiblioteket**

Trykk på **Filbiblioteket** på startskjermen.

Hvis du vil lære hvordan du bruker de andre funksjonene i Filbiblioteket, kan du se [Bruke](https://support.smarttech.com/docs/redirect/?product=iq&context=files-library) iQ[opplevelsens](https://support.smarttech.com/docs/redirect/?product=iq&context=files-library) Filbibliotek.

## <span id="page-40-1"></span>Bruk av SMART Whiteboard

Bruk SMART Whiteboard til å åpne, vise og samhandle med SMART Notebook-programvarefiler og tavler. SMART Whiteboard gjør det enkelt å presentere SMART Notebook-filer og spille av SMART lab™-aktiviteter på skjermen.

<span id="page-40-2"></span>For å lære mer om SMART Whiteboard, se Bruke SMART [Whiteboard](https://support.smarttech.com/docs/redirect/?product=iq&context=player) på skjermen.

## Bruke nettleseren

Du kan bruke nettleseren til å vise nettsteder på skjermen.

<span id="page-40-3"></span>Hvis du vil lære mer om nettleseren, kan du se Surfe på internett på [skjermen.](https://support.smarttech.com/docs/redirect/?product=iq&context=browser)

## Bruke Screen Share

**Denne funksjonen er kun tilgjengelig på modellene SMART Board 6000S, SMART Board 6000S Pro, SMART Board 6000S (C) og SMART Board 6000S (C) Pro.**

Du kan dele skjermene fra datamaskiner og mobile enheter på skjermen trådløst ved hjelp av Skjermdeling.

♦

Skjermdeling støtter:

- Chromebook™ bærbare datamaskiner ved hjelp av Chrome-™nettleseren
- Windows-datamaskiner ved bruk av Miracast<sup>1</sup>, Chrome-nettleser eller AirParrot
- Mac-datamaskiner og iOS-enheter ved bruk av AirPlay
- Android-™enheter, ved hjelp av Cast Screen

Du kan også laste ned SMART appen for skjermdeling til Chromebooks, Windows-datamaskiner, Mac-datamaskiner, iOS-enheter og Android-enheter.

Hvis du vil lære hvordan du bruker de andre funksjonene i skjermdeling, kan du se Dele [enhetens](https://support.smarttech.com/docs/redirect/?product=iq&context=screenshare) skjerm til [skjermen](https://support.smarttech.com/docs/redirect/?product=iq&context=screenshare).

## <span id="page-41-0"></span>Bruk av SMART Mirror

Bruk SMART Mirror til å dele innhold via internett. Ingen apper er nødvendig for å dele skjermen din fra Android-, Chrome-, OS-, IOS-, macOS- eller Windows-enheter.

For å lære hvordan du kobler til SMART Mirror fra enheter og samarbeide om innhold, se [Bruk](https://support.smarttech.com/docs/redirect/?product=iq&context=mirror) av [SMART](https://support.smarttech.com/docs/redirect/?product=iq&context=mirror) Mirror.

## <span id="page-41-1"></span>Bruke Input

Du kan bruke kontaktene på skjermen til å koble til en datamaskin i rommet, bærbare datamaskiner og andre inngangskilder.

Hvis du vil lære hvordan du kobler datamaskiner til skjermen og viser utgangsvideoer kan du se [Vise](https://support.smarttech.com/docs/redirect/?product=iq&context=input) skjermen på en tilkoblet [datamaskin.](https://support.smarttech.com/docs/redirect/?product=iq&context=input)

## <span id="page-41-2"></span>Bruke skjermbilder

Når du bruker nettleser- eller skjermdelingsappene, kan du skrive eller tegne på et skjermbilde og lagre det i filbiblioteket.

For å lære mer om skjermbilder, se Skrive og tegne over innhold og lagre som [skjermbilder](https://support.smarttech.com/docs/redirect/?product=iq&context=acetates) i iQ[opplevelsen](https://support.smarttech.com/docs/redirect/?product=iq&context=acetates).

## <span id="page-41-3"></span>Installere tredjepartsapper

Du kan installere tredjepartsapper fra Google Play Store ved hjelp av SMART Remote Management.

1Bare Windows 10-operativsystem

Hvis du vil lære mer om installering av tredjepartsapper, kan du se Legge til og [administrere](https://support.smarttech.com/docs/redirect/?product=iq&context=third-party-apps) apper i [iQ-opplevelsen](https://support.smarttech.com/docs/redirect/?product=iq&context=third-party-apps).

## <span id="page-42-0"></span>Rydde opp skjermen

Når du er ferdig med å bruke skjermen, trykker du på **Rydd opp** på hjem-skjermen for å rydde skjermen for neste bruker.

Å trykke på **Rydd opp-**knappen gjør følgende:

- Logger ut av alt i nettleserappen.
- Lukker alle applikasjoner, inkludert tredjepartsapper.

#### **Merknad**

Å trykke **Rydd opp** utfører ikke en gjenopprettelse av fabrikkinstillinger på skjermen.

<span id="page-42-1"></span>Hvis du vil vite mer, kan du se Om [iQ-opplevelsen](https://support.smarttech.com/docs/redirect/?product=iq&context=clean-up) og navigere på hjem-skjermen.

## Bruke kapp Whiteboard

**Denne funksjonen er kun tilgjengelig på modellene SMART Board 6000S, SMART Board 6000S Pro, SMART Board 6000S (C) og SMART Board 6000S (C) Pro.**

Bruk kapp-tavlen til å skrive og slette notater på skjermen, akkurat som på en tradisjonell tavle. Du kan også lagre notatene dine til senere og dele dem ved hjelp av SMART kapp-®appen. Kapp Whiteboard-appen er standardtavle for bedriftsmodeller.

Hvis du vil lære hvordan du bruker skjermens penner og viskelær til å skrive, tegne og slette på kapptavle, se Bruk av penner og [viskelær](#page-23-0) on page 24.

For å lære hvordan du bruker de andre funksjonene i kapp Whiteboard, se Bruke kapp [Whiteboard](https://support.smarttech.com/docs/redirect/?product=iq&context=whiteboard).

≤≥

# <span id="page-43-0"></span>Kapittel 4 **Koble til datamaskiner og andre enheter**

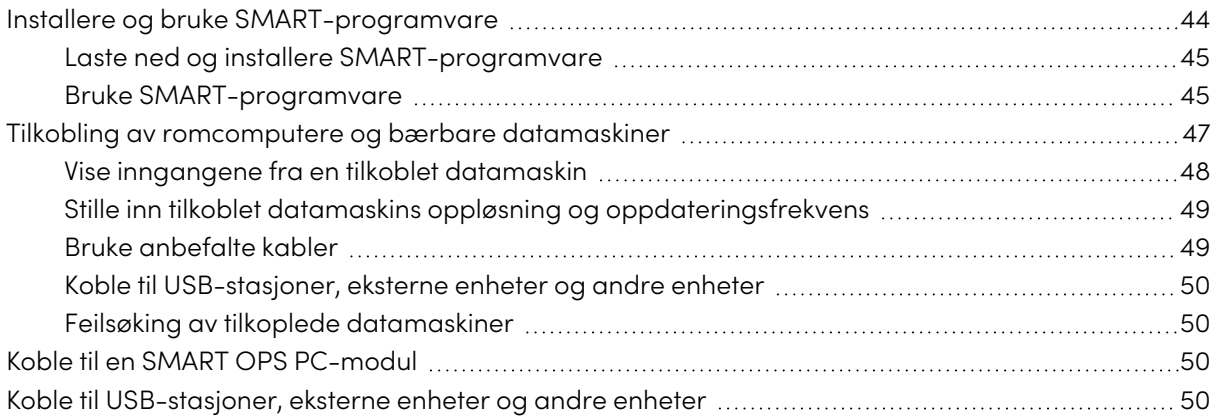

#### **Advarsel**

Forsikre deg om at kabler som krysser gulvet til skjermen er ordentlig buntet og merket for å unngå snublefare.

## <span id="page-43-1"></span>Installere og bruke SMART-programvare

Skjermen leveres med følgende programvare, som du kan installere på tilkoblede datamaskiner:

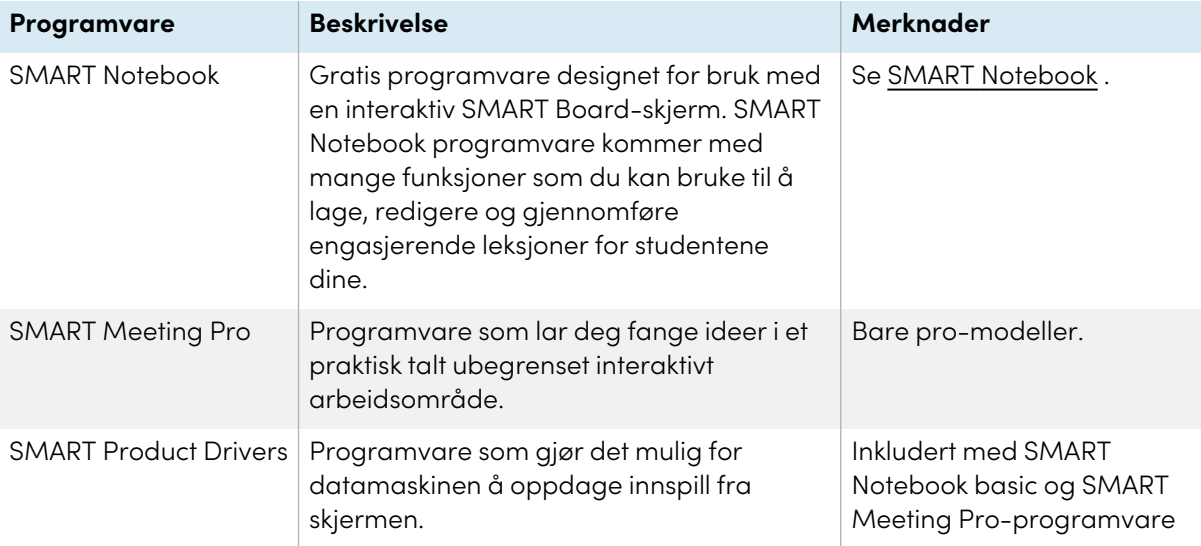

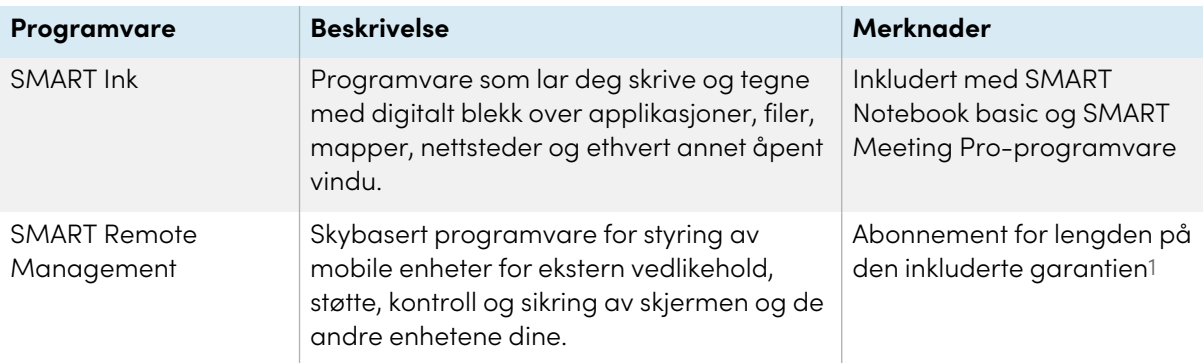

### **Tips**

Du kan kjøpe flere lisenser eller abonnementer til SMART-programvare for å installere på andre datamaskiner.

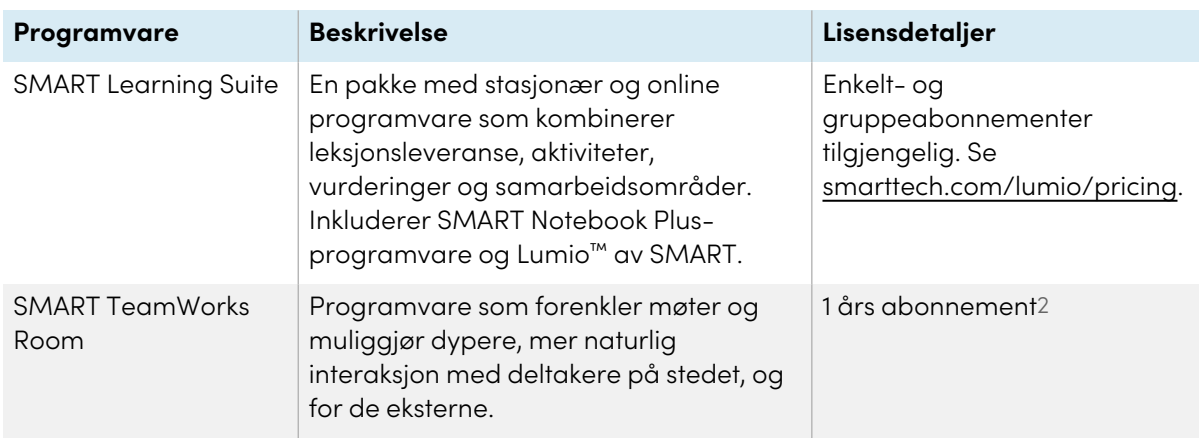

Følgende programvare er også tilgjengelig, men selges separat:

Kontakt din autoriserte SMART-forhandler ([smarttech.com/where](https://www.smarttech.com/where)) for informasjon om kjøp av SMART-programvare.

### <span id="page-44-0"></span>Laste ned og installere SMART-programvare

Du kan laste ned SMART-programvare fra [smarttech.com/downloads](https://www.smarttech.com/downloads) og installer den ved å følge instruksjonene i Installere og [vedlikeholde](https://support.smarttech.com/docs/redirect/?product=notebook&context=installing) SMART Notebook, Installere SMART [TeamWorks](https://support.smarttech.com/docs/redirect/?product=teamworks&version=4&context=installing) eller Installere og [vedlikeholde](https://support.smarttech.com/docs/redirect/?product=meetingpro4&context=installing-and-maintaining/default.cshtml) SMART Meeting Pro.

### <span id="page-44-1"></span>Bruke SMART-programvare

For informasjon om bruk av SMART-programvare, se følgende sider i delen Kundestøtte på SMARTnettstedet:

- SMART [Notebook](https://support.smarttech.com/docs/redirect/?product=notebook)
- Lumio av [SMART](https://support.smarttech.com/docs/redirect/?product=lumio)

2Bare pro-modeller.

<sup>1</sup>Abonnementsbetingelser kan variere i noen regioner.

- SMART [Learning](https://support.smarttech.com/docs/redirect/?product=sls) Suite
- SMART [TeamWorks](https://support.smarttech.com/docs/redirect/?product=teamworks)
- SMART [Meeting](https://support.smarttech.com/docs/redirect/?product=meetingpro4) Pro
- SMART [produktdrivere](https://support.smarttech.com/docs/redirect/?product=productdrivers) og SMART Ink
- SMART Remote [Management](https://support.smarttech.com/docs/redirect/?product=remotemanagement)

SMART-produktdrivere og blekk er installert og brukt på datamaskininngangen på skjermen for å aktivere berøring og digitale blekkfunksjoner. Denne støtteprogramvaren er inkludert med SMARTs programvareprodukter, slik som SMART [Notebook](https://support.smarttech.com/downloads/notebook), SMART [Meeting](https://support.smarttech.com/downloads/meeting-pro) Pro og SMART [TeamWorks,](https://legacy.smarttech.com/products/business-software/smart-teamworks/download) eller er tilgjengelig for gratis nedlasting på [smarttech.com/docs/redirect/?product=ink&context=download](https://support.smarttech.com/docs/redirect/?product=ink&context=download).

SMART-produktdrivere og blekkprogramvare har en rekke funksjoner du kan bruke til å tilpasse standardinnstillinger for skjermen og feilsøke vanlige problemer:

- Juster berørings-, mus- og [bevegelsesinnstillinger.](https://support.smarttech.com/docs/redirect/?product=productdrivers&context=CPChangingMouseSettings)
- Kalibrer skjermen for å sikre at berøring oppfører seg som [forventet.](https://support.smarttech.com/docs/redirect/?product=productdrivers&context=calibrate)
- <sup>l</sup> Slå [SMART](https://support.smarttech.com/docs/redirect/?product=ink&context=TurningOnOff) Ink på eller av.
- Bruk SMART Ink i Microsoft [Office-produkter](https://support.smarttech.com/docs/redirect/?product=ink&context=ms-office).

## <span id="page-46-0"></span>Tilkobling av romcomputere og bærbare datamaskiner

Du kan koble romcomputere og bærbare datamaskiner til skjermen for å se og samhandle med dem.

# $\ddotsc$  $\begin{tabular}{|c|c|} \hline \quad \quad & \quad \quad & \quad \quad \\ \hline \quad \quad & \quad \quad & \quad \quad \\ \hline \end{tabular}$ USB Type-C 2  $\begin{tabular}{|c|c|} \hline \quad \quad & \quad \quad & \quad \quad \\ \hline \quad \quad & \quad \quad & \quad \quad \\ \hline \end{tabular}$  $\sqrt{2}$  $\sqrt{98886}$

**koblingspanel**

**bekvemmelighetspanel**

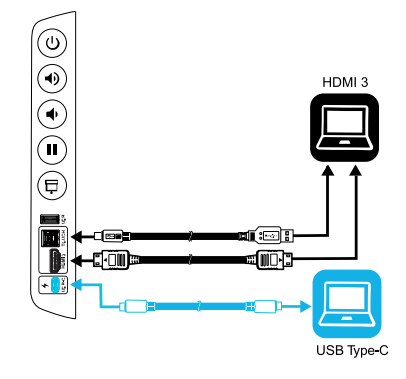

### SMART Board 6000S (C) og 6000S (V3)

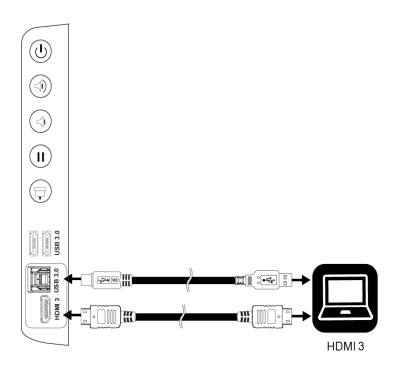

SMART Board 6000S

SMART Board 6000S (V3)

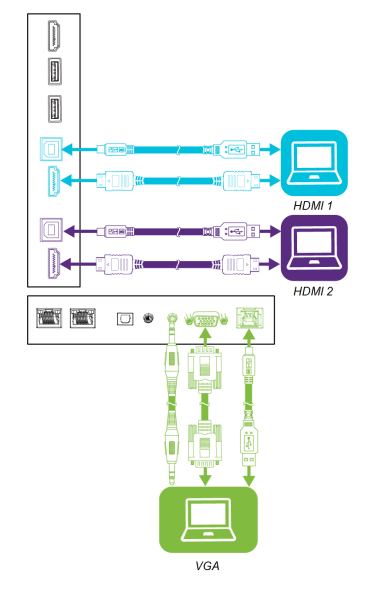

SMART Board 6000S og 6000S (C)

#### **Notater**

- · Installer SMART-programvare på datamaskiner du kobler til skjermen (se [Installere](#page-43-1) og bruke [SMART-programvare](#page-43-1) on page 44).
- <sup>l</sup> Organisasjonens installatører kan ha koblet kabler til skjermen og kjørt kablene bak en vegg eller under gulvet til et skrivebord eller bord der du kan plassere datamaskinen.
- Du kan lade enheter som er koblet til USB Type-C-kontakten. SMART Board 6000S (V3)modeller kan gi opptil 65 W til tilkoblede enheter (USB Type-C-kontakten merket USB-C 2 på det bakre kontaktpanelet gir 30 W når en OPS PC-modul er installert). USB Type-C-kontakten på SMART Board 6000S (C)-modeller kan gi opptil 60 W.

### <span id="page-47-0"></span>Vise inngangene fra en tilkoblet datamaskin

Bruk Inngang-appen til å vise inngangene til en tilkoblet datamaskin på skjermen.

#### **Se tilkoplede datamaskiners inngang**

- 1. Koble datamaskinen til skjermen.
- 2. Gjør ett av følgende:

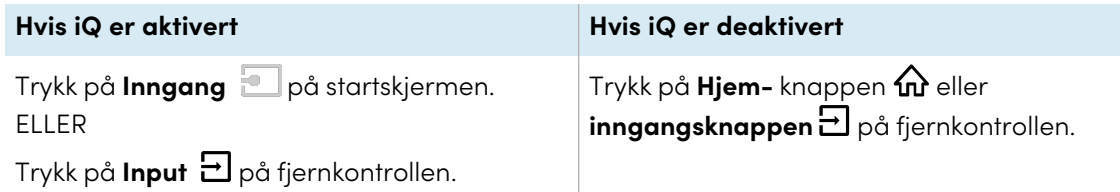

Skjermen viser miniatyrbilder av enhetene som er koblet til skjermen:

- <sup>o</sup> Et grått miniatyrbilde indikerer at ingen enheter er koblet til en inngang.
- <sup>o</sup> Et blått miniatyrbilde indikerer at en enhet er koblet til en inngang, men er i hvilemodus.
- <sup>o</sup> Et miniatyrbilde som viser en forhåndsvisning, viser at en aktiv enhet er koblet til en inngang.

#### **Tips**

Hvis iQ er deaktivert, og du vil at datamaskinens inngang skal vises når du vekker skjermen, trykker du på stjernen øverst til venstre på datamaskinens miniatyrbilde.

3. Trykk på datamaskinens miniatyrbilde.

## <span id="page-48-0"></span>Stille inn tilkoblet datamaskins oppløsning og oppdateringsfrekvens

Denne tabellen presenterer anbefalte oppløsninger og oppdateringsfrekvenser for skjermens innganger:

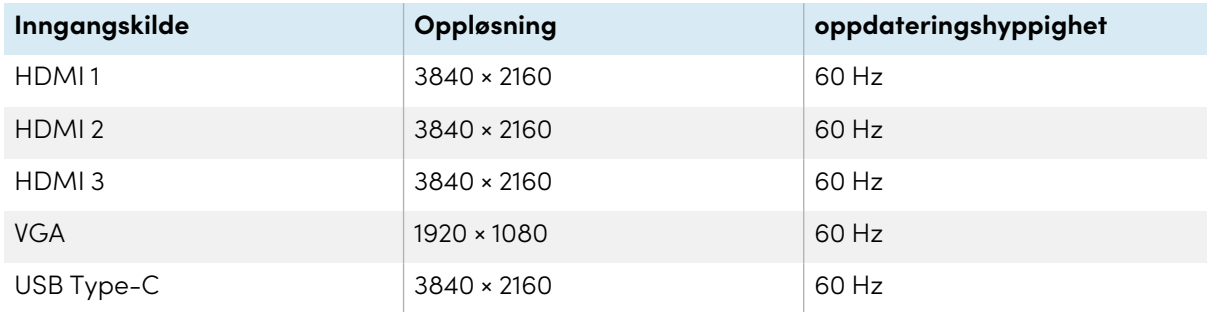

Om mulig, still inn de tilkoplede datamaskinene til disse oppløsningene og oppdateringshastighetene. Se datamaskinens operativsystemdokumentasjon for instruksjoner.

### <span id="page-48-1"></span>Bruke anbefalte kabler

SMART anbefaler de følgende typene kabler:

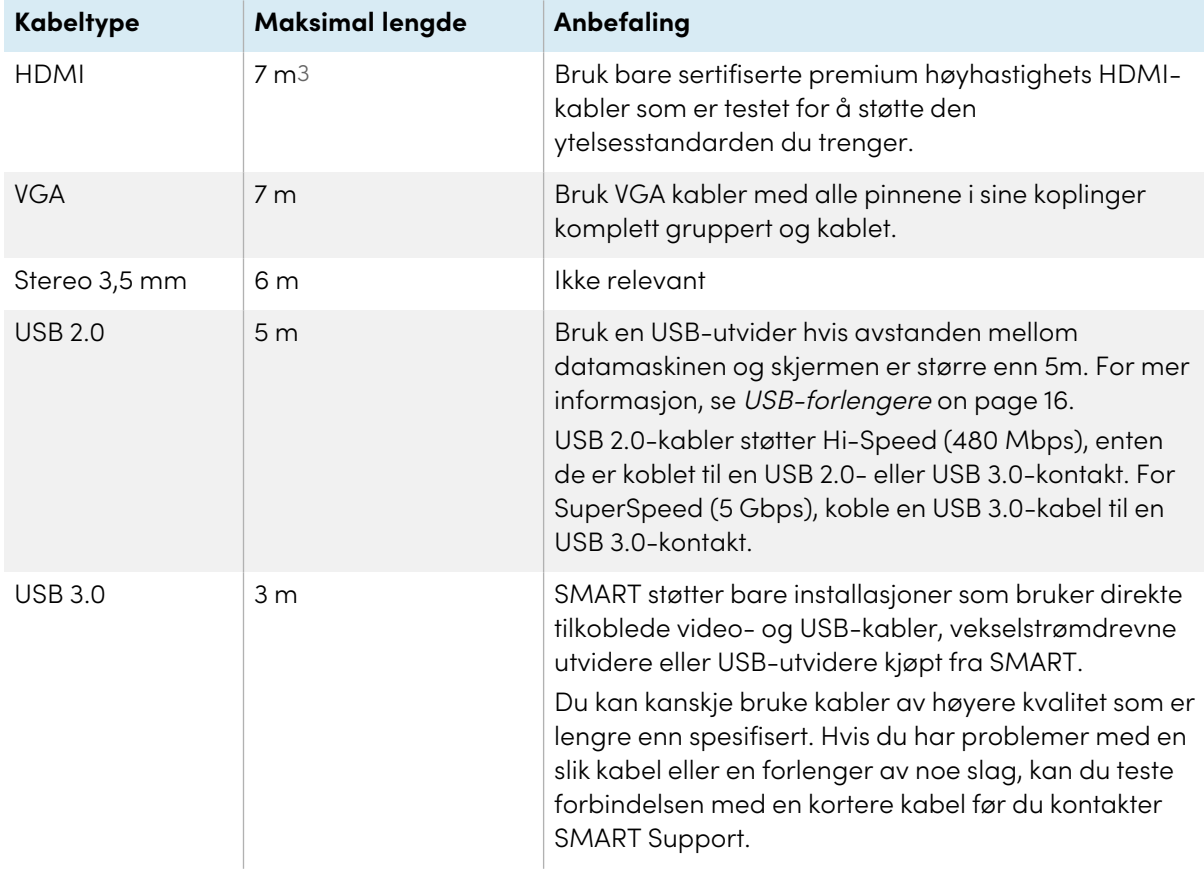

3Ytelsen til kabler som er lengre enn 7 m er avhengig av kabelens kvalitet.

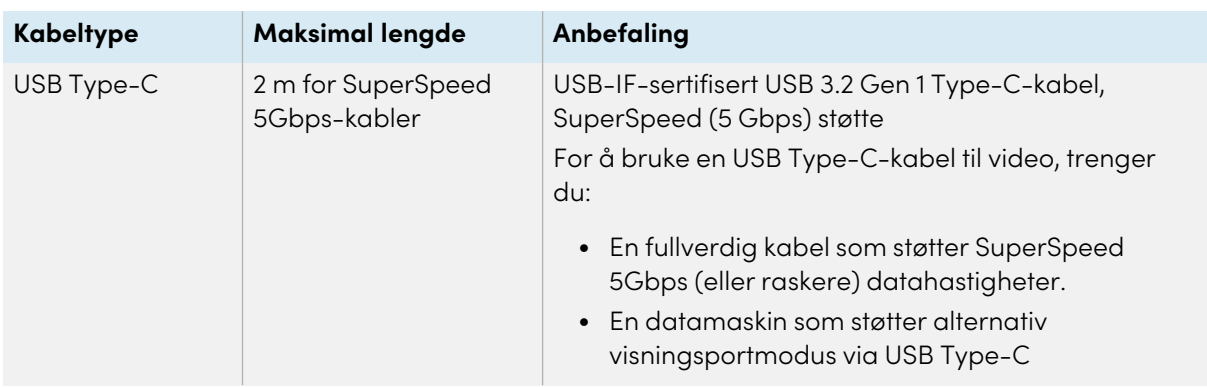

Bruk av kabler som overskrider disse maksimumslengdene kan gi uventede resultater, forringet bildekvalitet eller dårligere USB-tilkobling.

## <span id="page-49-2"></span>Koble til USB-stasjoner, eksterne enheter og andre enheter

Du kan bruke USB-stasjoner, eksterne enheter og andre enheter med en datamaskin som er koblet til skjermen ved hjelp av skjermens USB-kontakter.

For mer informasjon, se Koble til [USB-stasjoner,](#page-49-1) eksterne enheter og andre enheter below.

## <span id="page-49-3"></span>Feilsøking av tilkoplede datamaskiner

<span id="page-49-0"></span>For informasjon om feilsøking for tilkoblede datamaskiner, se Kapittel 5 [Feilsøking](#page-51-0) on page 52.

## Koble til en SMART OPS PC-modul

Hvis organisasjonen din har kjøpt en SMART OPS PC-modul, kan du eller organisasjonens installatører montere OPS PC-modulen i skjermens tilbehørsspor ved å følge installasjonsinstruksjonene til OPS PC-modulen [\(smarttech.com/kb/171544](https://www.smarttech.com/kb/171544)). Deretter kan du se OPS PC-modulens inngang på skjermen.

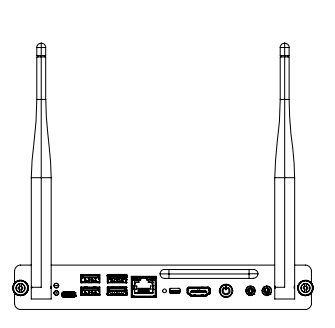

For mer informasjon om SMART OPS PC-moduler, se brukerhåndboken for SMART OPS PC-moduler [\(smarttech.com/kb/171747](https://www.smarttech.com/kb/171747)).

## <span id="page-49-1"></span>Koble til USB-stasjoner, eksterne enheter og andre enheter

Avhengig av modellen, inkluderer skjermen enten en USB Type-C-kontakt og en USB 3.0 Type-Akontakt på bekvemmelighetspanelet, eller to USB 3.0 Type-A-kontakter på bekvemmelighetspanelet (se bilder nedenfor). SMART Board 6000S (V3)-modellene inkluderer også en USB Type-C-kontakt på kontaktpanelet. Alle modellene inkluderer én USB 3.0 Type-A-kontakt på kontaktpanelet.

Du kan koble USB-stasjoner, eksterne enheter (for eksempel tastaturer) og andre enheter til disse kontaktene og bruke enhetene med iQ-opplevelsen, tilkoblede datamaskiner og enheter som er installert i tilbehørssporet (for eksempel SMART OPS PC).

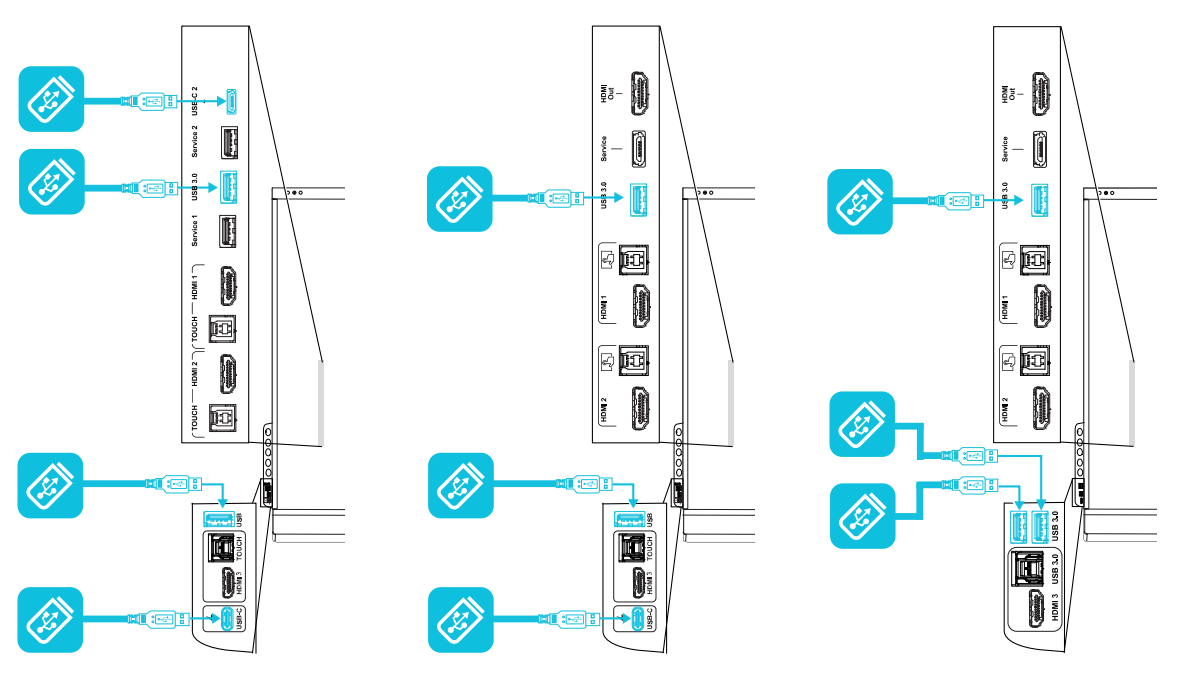

SMART Board 6000S (V3) SMART Board 6000S (C) SMART Board 6000S

# <span id="page-51-0"></span>Kapittel 5 **Feilsøking**

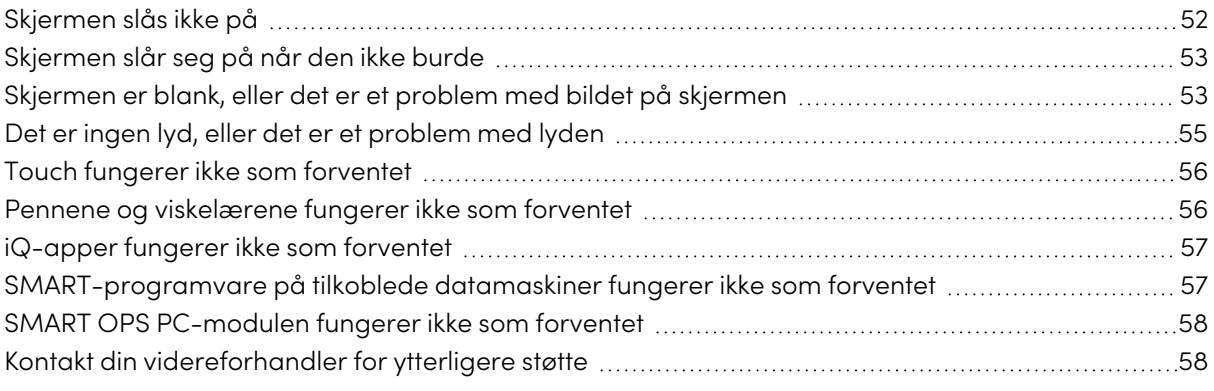

Dette kapittelet forklarer hvordan du løser en rekke vanlige problemer med skjermen. Hvis de spesifikke symptomene dine ikke blir dekket her, eller løsningene på symptomene ikke fungerer, se SMART kunnskapsbase for ytterligere feilsøkingsinformasjon.

[community.smarttech.com/s/topic/0TOU0000000kAJ0OAM/interactive-displays?tabset-](https://community.smarttech.com/s/topic/0TOU0000000kAJ0OAM/interactive-displays?tabset-823c7=2)[823c7=2](https://community.smarttech.com/s/topic/0TOU0000000kAJ0OAM/interactive-displays?tabset-823c7=2)

## <span id="page-51-1"></span>Skjermen slås ikke på

<span id="page-51-2"></span>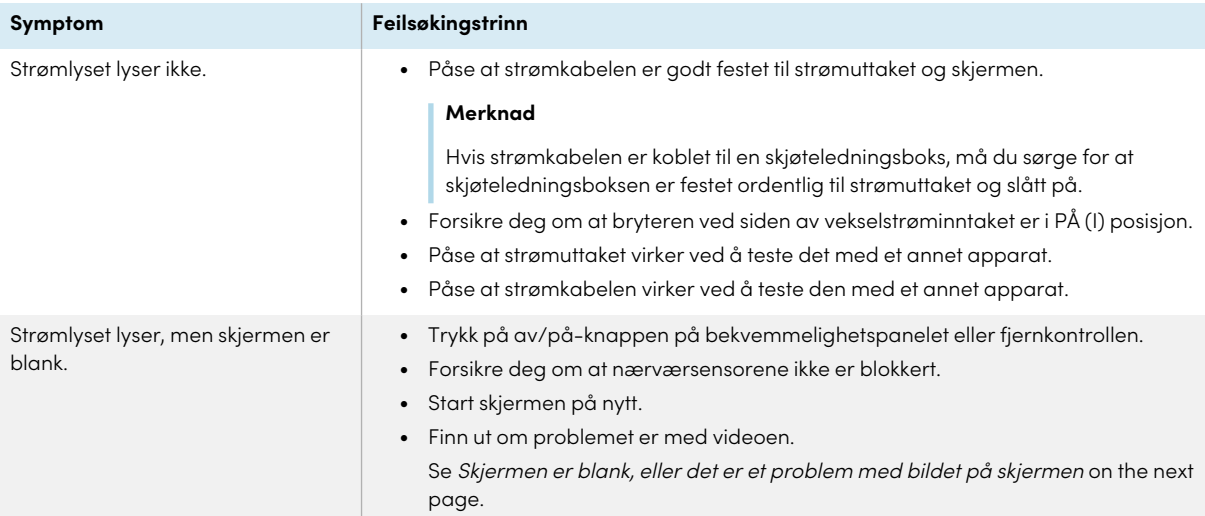

## Skjermen slår seg på når den ikke burde

Skjermen slås på eller går i klarmodus når den ikke burde.

#### **Symptom Feilsøkingstrinn**

- Se etter og flytt om mulig skjermen fra følgende:
	- o Direkte sollys
	- o Veldig lyst område
	- o Luftekanaler
	- o Plasmaskjermer
	- o Infrarøde lydsystemer og andre infrarøde kilder
	- o Polerte gulv, glassvegger eller andre reflekterende overflater
- <sup>l</sup> Vær oppmerksom på at nærværsensorens rekkevidde er 5 m.

#### **Merknad**

Skjermen slås på når en av kontaktene mottar et systemoppdateringer, når den ser etter eller bruker systemoppdateringer, eller når den mottar kommandoer via RS-232-tilkoblingen.

## <span id="page-52-0"></span>Skjermen er blank, eller det er et problem med bildet på skjermen

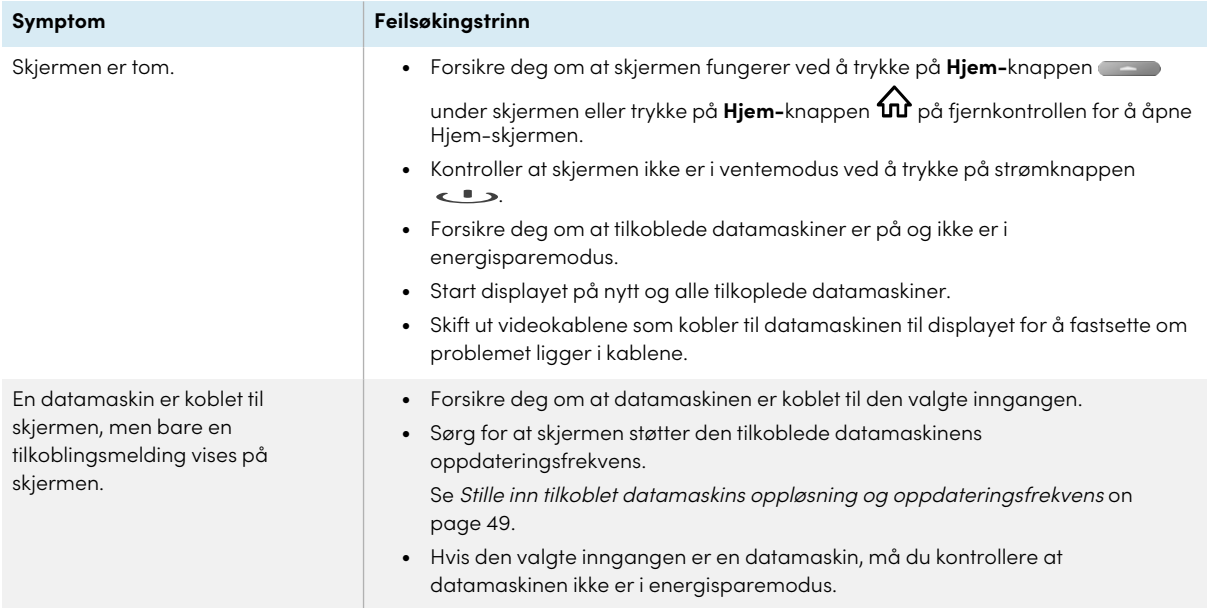

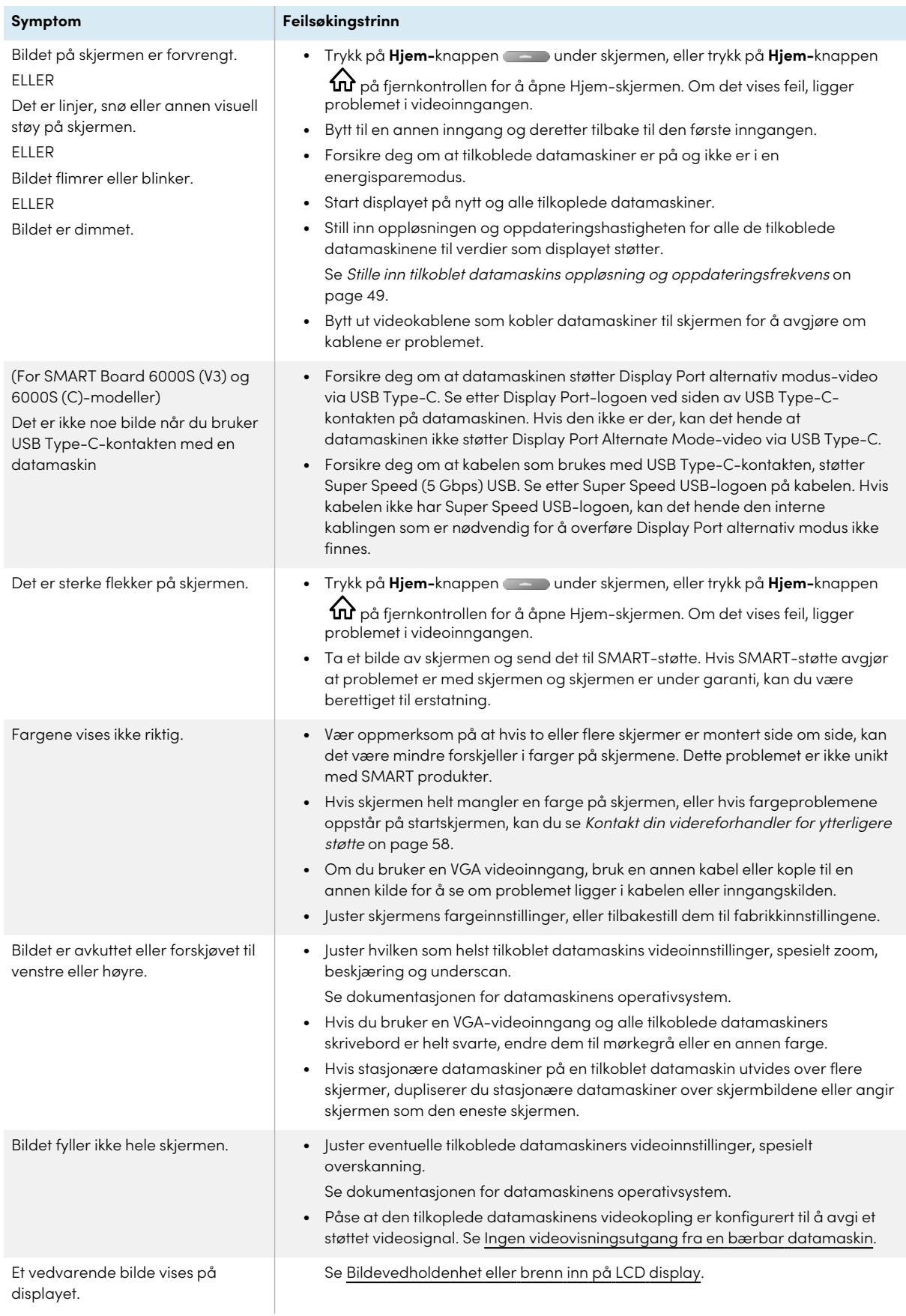

## <span id="page-54-0"></span>Det er ingen lyd, eller det er et problem med lyden

<span id="page-54-1"></span>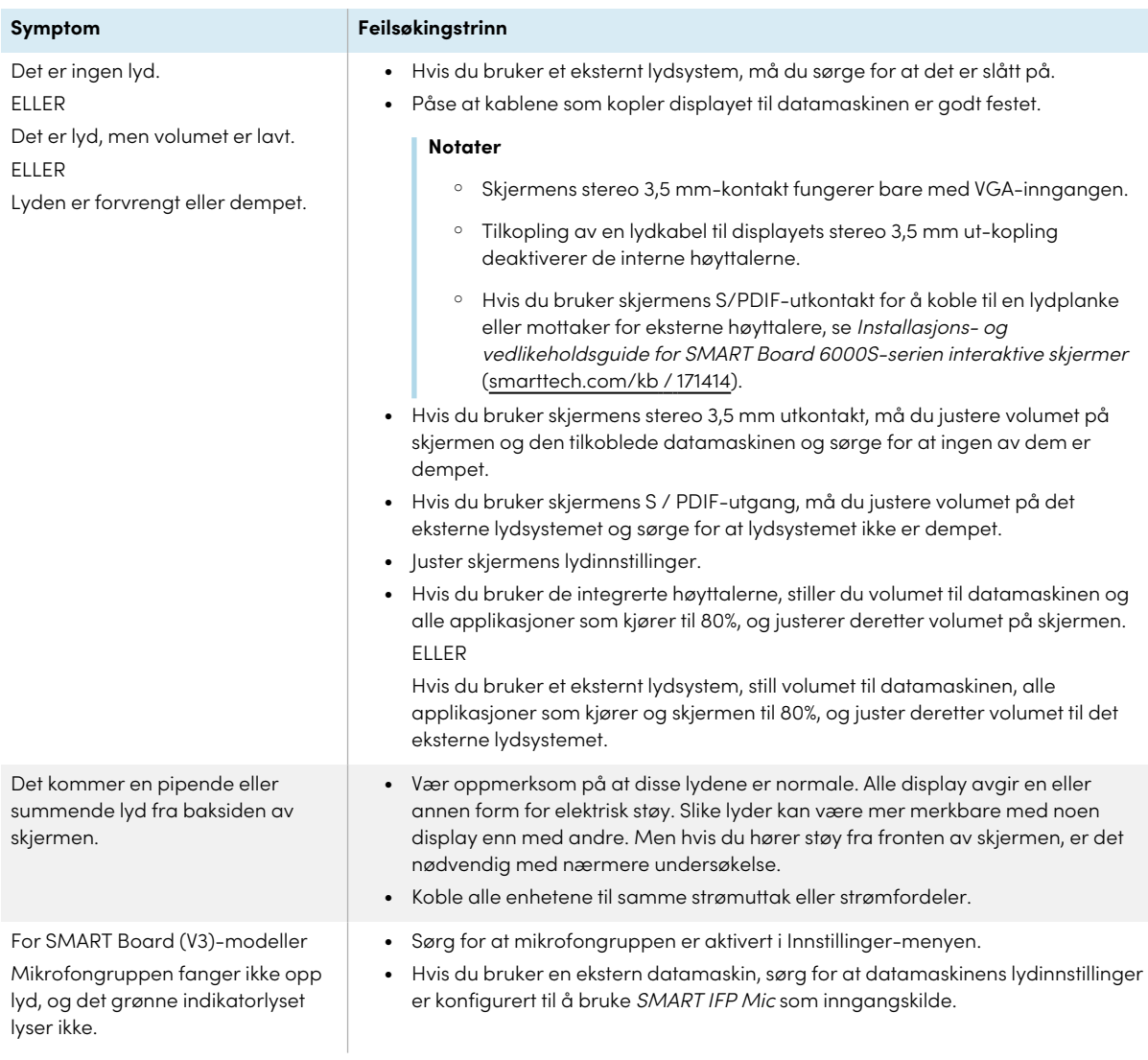

## Touch fungerer ikke som forventet

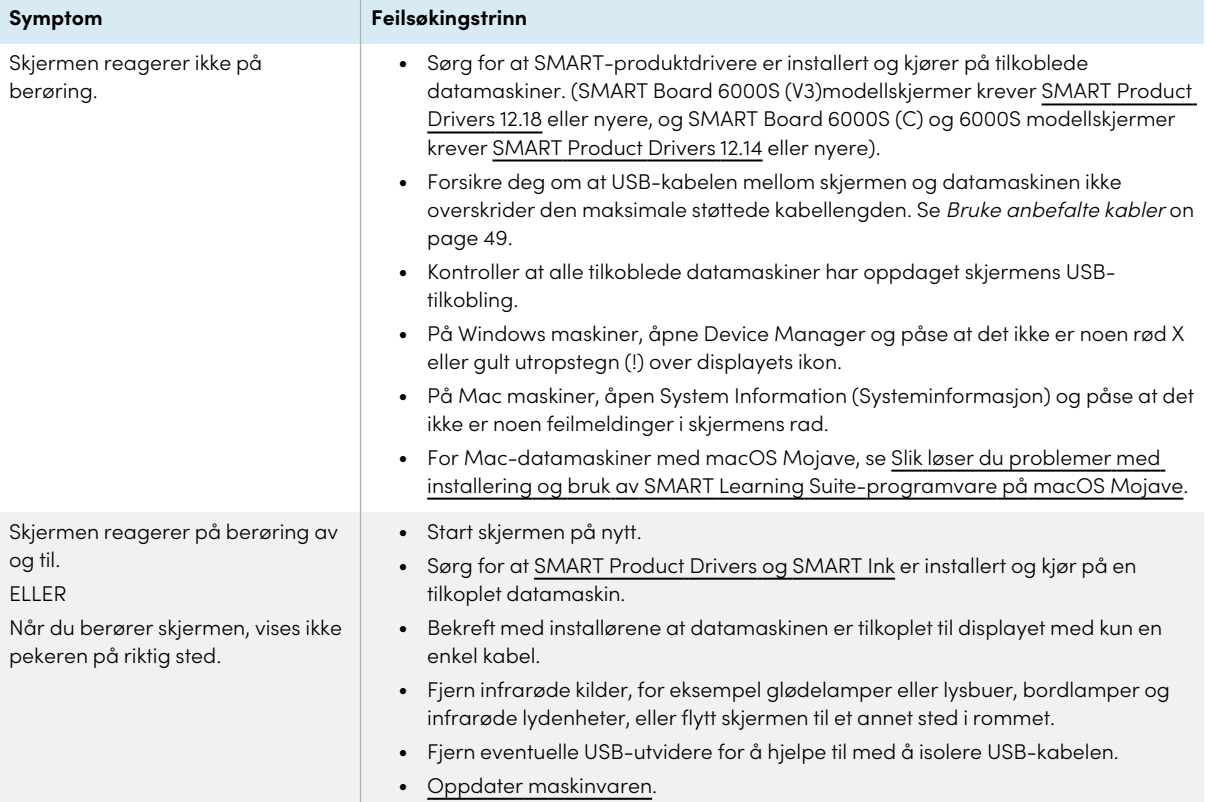

## <span id="page-55-0"></span>Pennene og viskelærene fungerer ikke som forventet

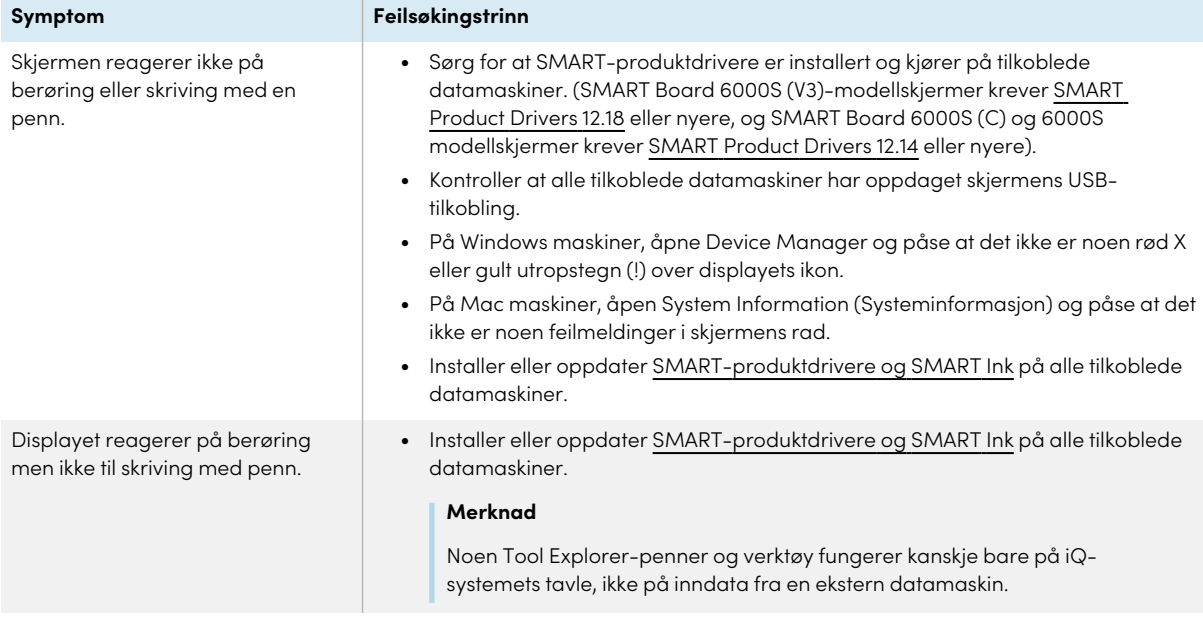

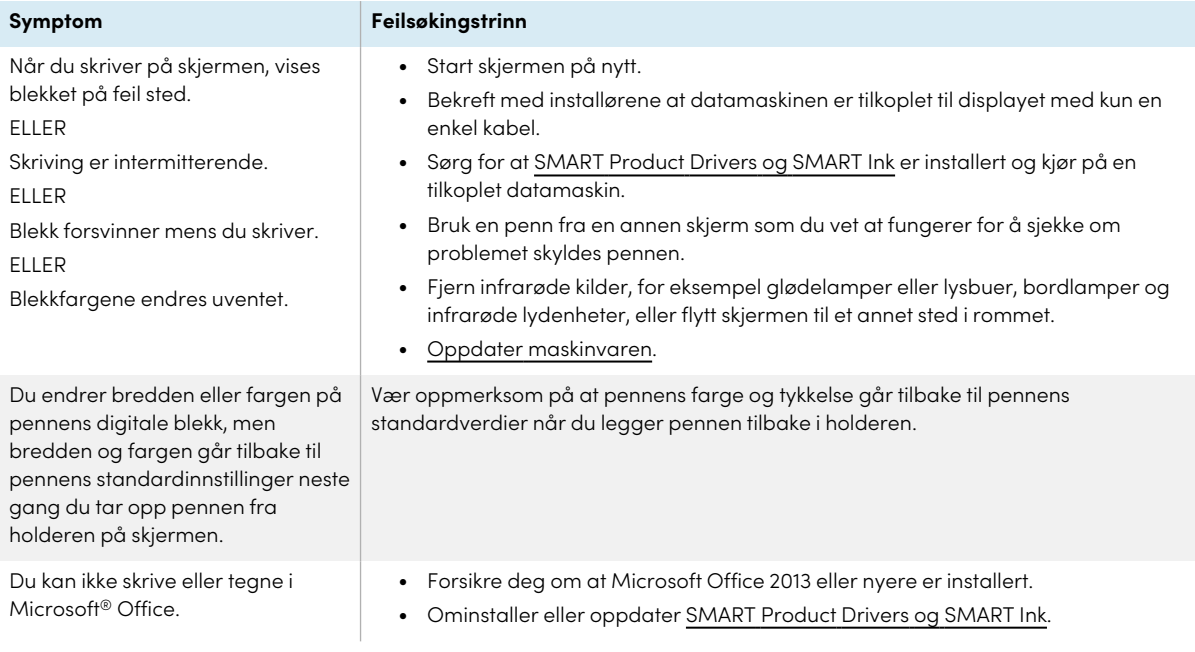

## <span id="page-56-0"></span>iQ-apper fungerer ikke som forventet

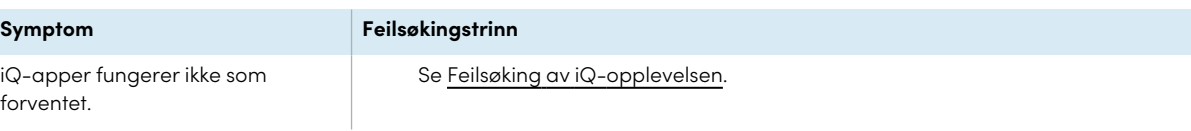

## <span id="page-56-1"></span>SMART-programvare på tilkoblede datamaskiner fungerer ikke som forventet

<span id="page-56-2"></span>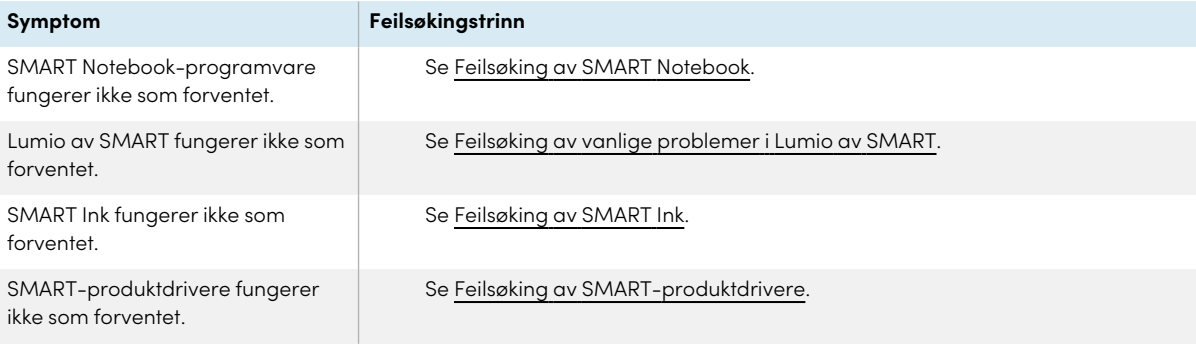

## SMART OPS PC-modulen fungerer ikke som forventet

#### **Symptom Feilsøkingstrinn**

SMART OPS PC-modulen fungerer ikke som forventet.

Se brukerhåndboken for SMART OPS PC-moduler ([smarttech.com/kb/171747](https://www.smarttech.com/kb/171747)).

## <span id="page-57-0"></span>Kontakt din videreforhandler for ytterligere støtte

Hvis et problem du har med skjermen vedvarer eller ikke blir dekket i dette kapittelet eller kunnskapsbasen, kan du kontakte din autoriserte SMART-forhandler ([smarttech.com/where](https://www.smarttech.com/where)) for kundestøtte. Forhandleren din kan be deg om serienummeret til skjermen. Serienummeret er på en etikett på venstre

side av skjermen (på bildet).

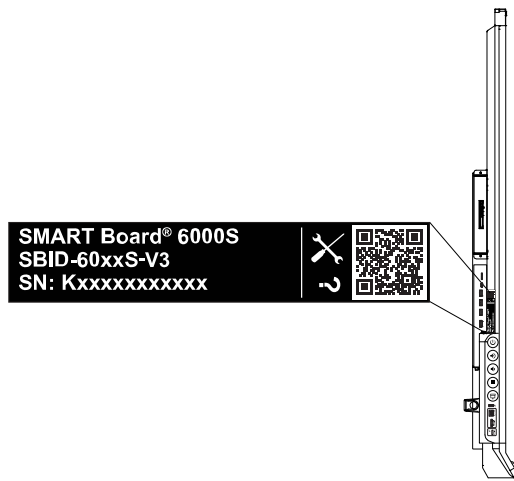

#### **Tips**

- <sup>l</sup> Skann QR-koden på etiketten for å se SMART Board 6000S eller 6000S Pro-serie interaktive skjermstøttesider på SMART-nettstedet.
- Etiketten inneholder skjermens grunnmodellnummer (for eksempel SBID-6065-V3). Vær oppmerksom på at dette nummeret er forskjellig fra den faktiske modellen/SKU-nummeret (for eksempel SBID-6265-V3).
- Du finner også serienummeret i iQ-innstillingene. Se installasjons- og vedlikeholdsveiledning for interaktive skjermer SMART Board 6000S eller 6000S Pro-serie ([smarttech.com/kb/171555\)](https://www.smarttech.com/kb/171414) for mer informasjon.

# <span id="page-58-0"></span>**Sertifisering og overholdelse**

### Uttalelse fra Federal Communication Commission om forstyrrelser

#### **FCC**

**Leverandørens samsvarserklæring 47 CFR § 2.1077 Samsvarsinformasjon Unik identifikator: IDS665-3, IDS675-3, IDS686-3, IDS665-1, IDS675-6, -1 Ansvarlig part – kontaktinformasjon i USA** SMART Technologies Inc. 2401 4th Ave, 3rd Floor Seattle, WA 98121 [compliance@smarttech.com](mailto:compliance@smarttech.com)

Denne enheten er i samsvar med Del 15 i FCC reglene. Funksjon er underlagt de to følgende tilstandene:

- 1. Denne enheten kan ikke foråsake skadelig interferens, og
- 2. denne enheten må akseptere mottatt interferens, inkludert interferens som kan forårsake uønsket drift.

#### **Merknad**

Dette utstyret har blitt testet og funnet å være i samsvar med grensene for Klasse A digital enhet, ifølge del 15 i FCC reglene. Disse grensene er designet for å forsyne rimelig beskyttelse mot skadelig interferens når utstyret er drevet i et kommersielt mljø. Dette utstyret produserer, bruker og kan stråle radiofrekvensenergi og, om ikke installert og brukt i henhold til instruksjonshåndboken, kan forårsake skadelig interferens med radiokommunikasjon. Bruk av dette utstyret i et boligstrøk vil sannsynligvis forårsake skadelig interferens i hvilket tilfelle brukeren vil måtte korrigere interferensen på egen kostnad.

#### **Forsiktig**

Alle endringer eller modifiseringer ikke uttrykkelig godkjent av parten som er ansvarlig for samsvar kan ugyldiggjøre brukerens myndighet til å bruke dette utstyret.

#### **Begrensning**

Operasjoner i 5,15-5,25 GHz-båndet er begrenset til innendørs bruk.

IEEE 802.11b eller 802.11g-drift av dette produktet i USA er fastvarebegrenset til kanal 1 til 13.

#### **Erklæring om strålingseksponering**

Dette utstyret er i samsvar med FCC eksponeringsgrenser fastsatt for et ukontrollert miljø. Dette ustyret skal være installert og drevet med en minimum avstand på 20 cm mellom antennen av denne enheten og alle personer i nærheten. Denne senderen må ikke settes på samme plass eller drives i forbindelse med noen annen antenne eller sender.

### Nyskapning, vitenskap og økonomisk utvikling Canada erklæring

Dette utstyret er i samsvar med RSS-210 i de Canadiske reglene for nyskapning, vitenskap og økonomisk utvikling. Funksjon er underlagt de to følgende tilstandene: Funksjon er underlagt de to følgende tilstandene:

- 1. Denne enheten kan ikke foråsake skadelig interferens, og
- 2. denne enheten må akseptere mottatt interferens, inkludert interferens som kan forårsake uønsket drift.

#### **Forsiktig**

(i) enheten for drift i båndet 5150-5250 MHz kun er til innendørs bruk for å redusere potensialet for skadelig interferens i mobile kanalsatellitsystemer;

(ii) den maksimale tillatte antenneforsterkningen for enheter i båndene 5250-5350 MHz og 5470-5725 MHz skal overholde eirp-grensen, og

(iii) den maksimale antenneforsterkningen som er tillatt for enheter i båndet 5725-5825 MHz, skal oppfylle eirpgrensene som er spesifisert for punkt-til-punkt og ikke punkt-til-punkt-drift etter behov.

(iv) Brukere bør også informeres om at kraftige radarer tildeles som primære brukere (dvs. prioriterte brukere) av båndene 5250-5350 MHz og 5650-5850 MHz, og at disse radarene kan forårsake forstyrrelser og/eller skade på LE- LAN-enheter.

#### **Erklæring om strålingseksponering**

Dette utstyret er i samsvar med ISED eksponeringsgrenser for stråling fastsatt for et ukontrollert miljø. Dette ustyret skal være installert og drevet med en minimum avstand på 20 cm mellom antennen av denne enheten og alle personer i nærheten. Denne senderen må ikke settes på samme plass eller drives i forbindelse med noen annen antenne eller sender.

#### EU-samsvarserklæring

Herved erklærer SMART Technologies ULC at radioutstyrstypen Interactive Display **IDS665-3** , **IDS675-3** , **IDS686-3** , **IDS665-1** , **IDS675-1** , **IDS686-1** og **OPS AM50** , **PCM8** , er i samsvar med direktiv 2014/53/EU.

Den komplette teksten for EU samsvarserklæringen er tilgengelig på den følgende inernetadressen: : [smarttech.com/compliance](https://www.smarttech.com/compliance)

#### **Advarsel**

Bruk av dette utstyret i et boligmiljø kan forårsake radioforstyrrelser.

Frekvensbåndet og den maksimalt overførte strømmen i EU er oppført nedenfor:

Regulatoriske modeller: IDS665-3, IDS675-3, IDS686-3, IDS665-1, IDS675-1, IDS686-1

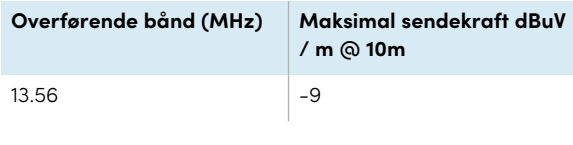

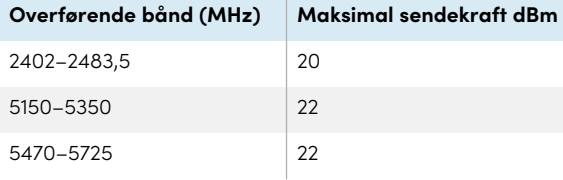

Begrensninger i: AT / BE / BG / CZ / DK / EE / FR / DE / IS / IE / IT / EL / ES / CY / LV / LI / LT / LU / HU / MTNL / NO / PL / PT / RO / SI / SK / TR / FI / SE / CH / UK / HR - 5150MHz-5350MHZ er kun til innendørs bruk.

Forskriftsmodeller: OPS, AM50, PCM8

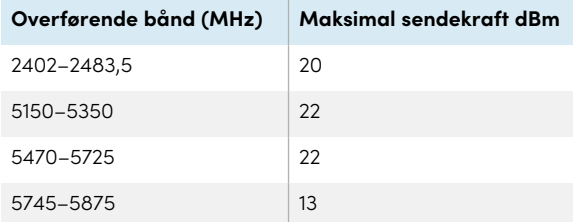

Begrensninger i: AT / BE / BG / CZ / DK / EE / FR / DE / IS / IE / IT / EL / ES / CY / LV / LI / LT / LU / HU / MTNL / NO / PL / PT / RO / SI / SK / TR / FI / SE / CH / UK / HR - 5150MHz-5350MHZ er kun til innendørs bruk.

For optimal ytelse må alt støtteutstyr som er koblet til denne enheten være CE-kompatibelt.

### Japan VCCI klasse A-erklæring – gjelder kun for modeller som er sertifisert for salg i Japan

この装置は、クラスA情報技術装置です。この装置を家庭 環境 で使用すると電波妨害を引き起こすことがあります。この場 合に は使用者が適切な対策を講ずるよう要求されることがあります。 VCCI-A

日本国内は100V交流動作のみに制限されています。

Dette er et klasse A-produkt basert på standarden til Voluntary Control Council for Interference (VCCI). Hvis dette utstyret brukes i hjemmet, kan det oppstå radioforstyrrelser, i så fall kan brukeren bli bedt om å gjennomføre tiltak.

Drift i Japan er begrenset til 100V AC-drift.

### De forente arabiske emirater - TRAregistreringsdetaljer

**Panel 65"**

Regulatoriske modeller IDS665-3

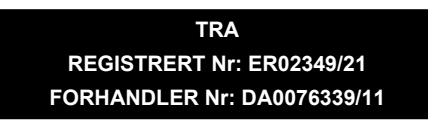

Regulatoriske modeller IDS665-1

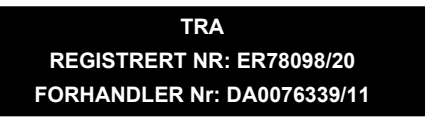

**Panel 75"**

Reguleringsmodeller IDS675-3

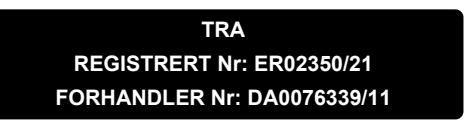

Regulatoriske modeller IDS675-1

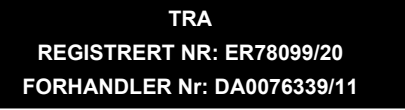

**Panel 86"**

Reguleringsmodeller IDS686-3

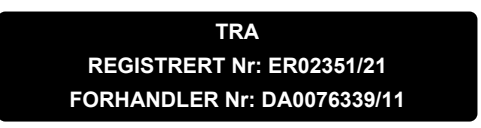

Regulatoriske modeller IDS686-1

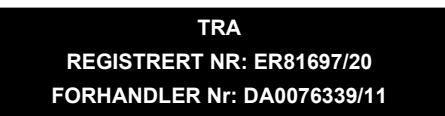

#### **SMART Technologies**

[smarttech.com/support](https://www.smarttech.com/support) [smarttech.com/contactsupport](https://www.smarttech.com/contactsupport)

smarttech.com/no/kb/171415